# **User's guide Tikee 3 / 3 PRO v1.0**

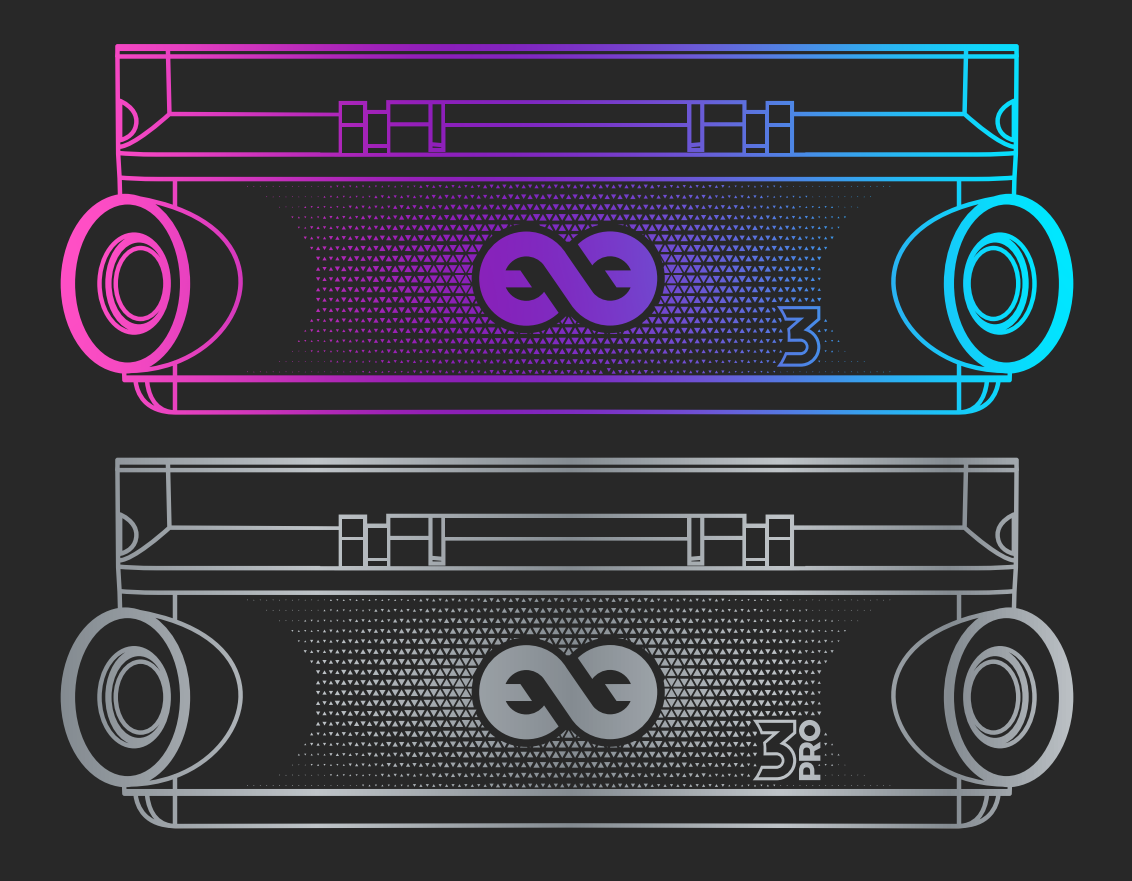

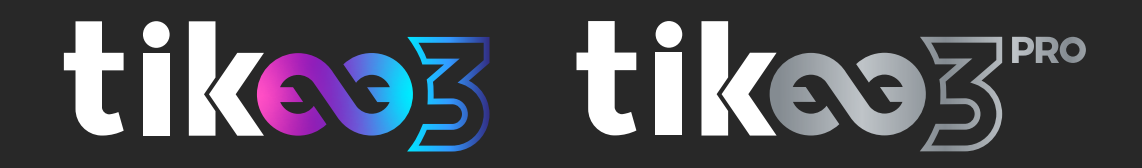

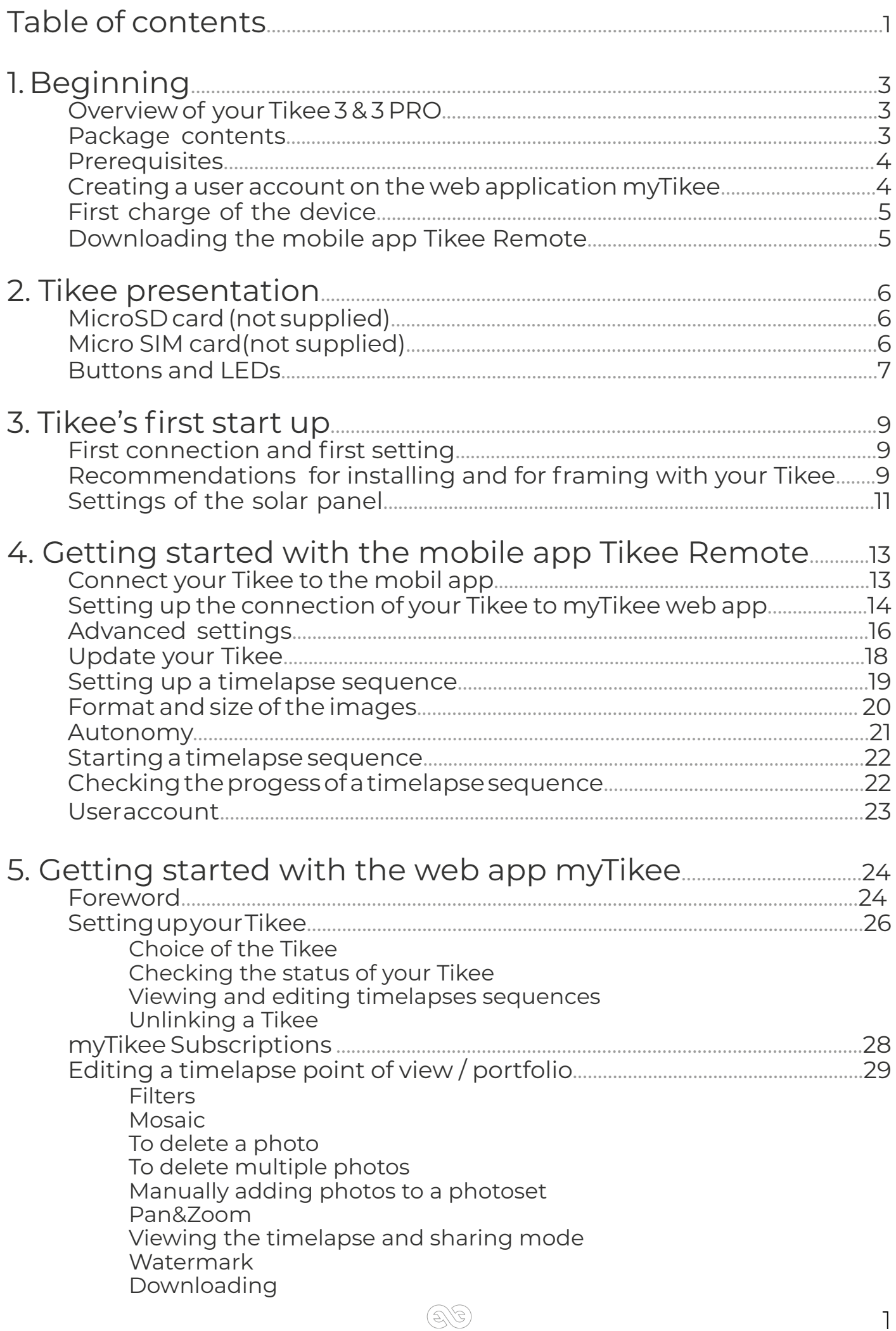

 $\begin{array}{c} \n\end{array}$ 

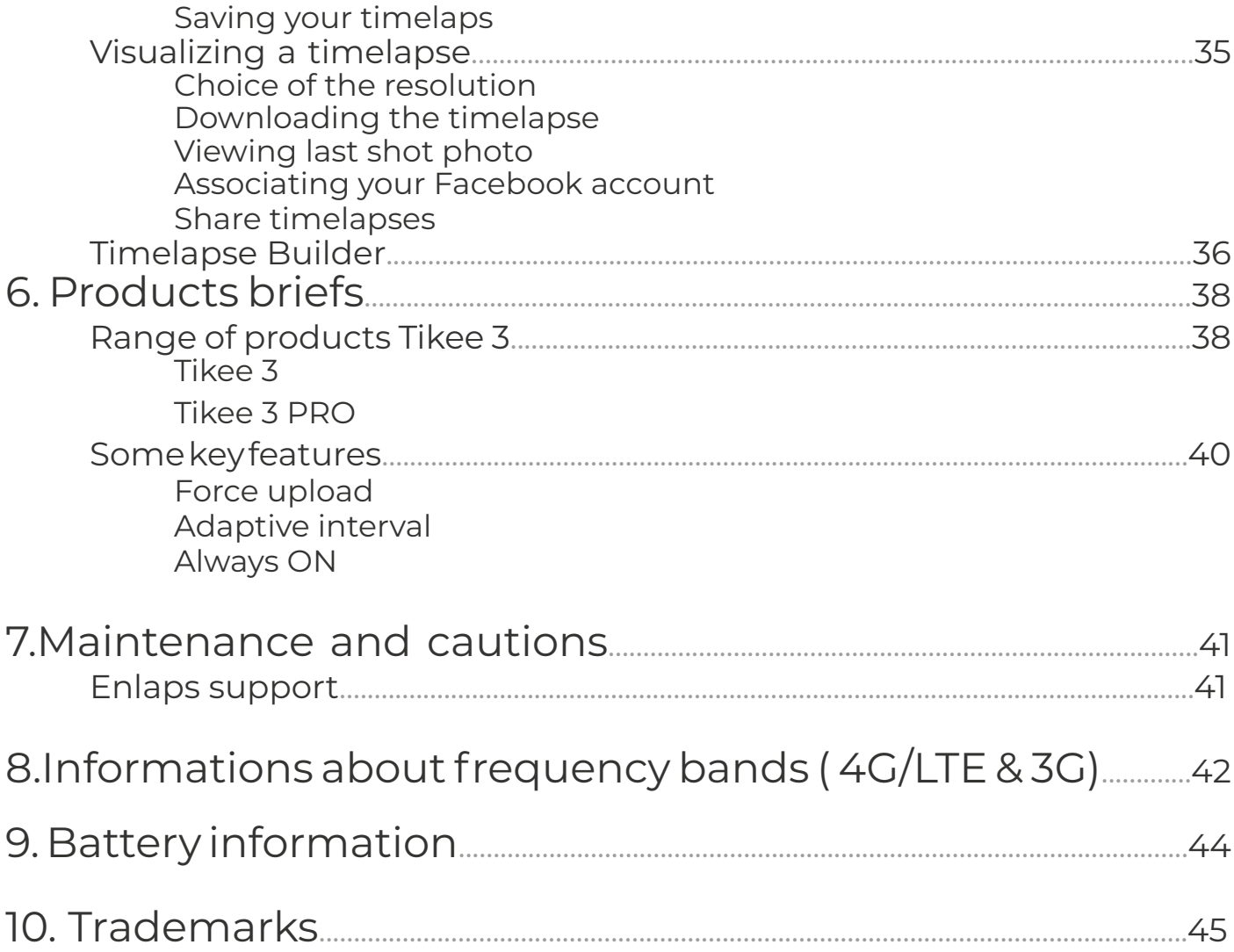

# 1. Beginning Overview of your Tikee 3 & 3 PRO

Here are the main components of the Tikee :

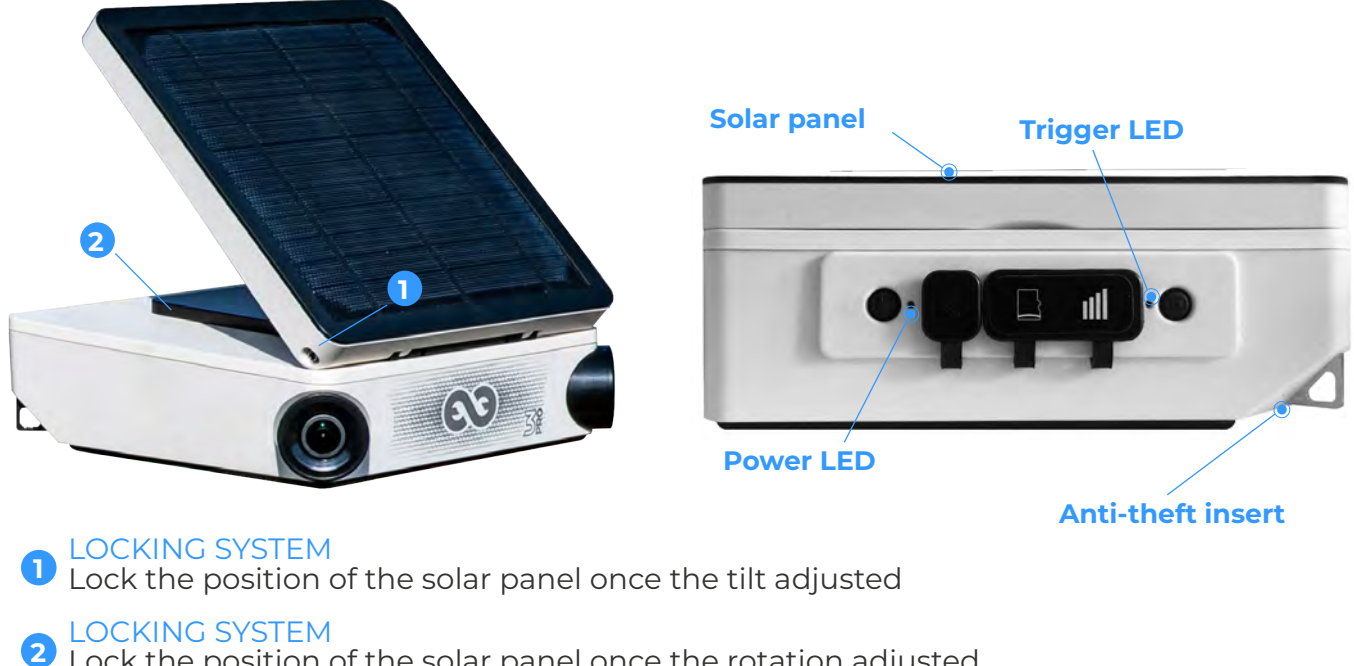

Lock the position of the solar panel once the rotation adjusted

The back side of Tikee has many functions. Each function is explained below with its corresponding icon.

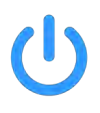

**Power button** A long press (3 seconds) to turn on/off your Tikee.

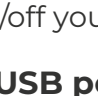

**Micro USB port** To recharge your Tikee

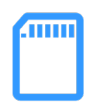

**MicroSD card slot** Slot to insert a memory card.

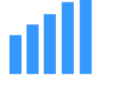

**Micro SIM slot**  Slot to insert a micro SIM

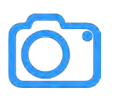

**Trigger button** To start or to stop a pre-set timelapse sequence.

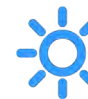

**Power LED and Trigger LED** To indicate status, battery level and inprogress sequence. Left Led: on/off and Battery Right Led: Shooting

# Package contents

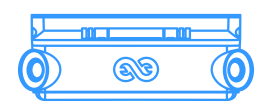

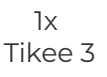

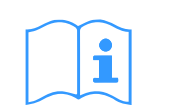

1x Quick start guide

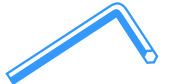

1x Hexagon wrench

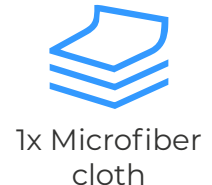

ଭେନ୍ତ 1x Soft Case *(Only with the Tikee 3 PRO)*

# **Prerequisites**

Some elements are needed to ensure the optimal functioning of your Tikee:

- A microSD card (not provided) is required to use your Tikee (see dedicated section [page 6\)](#page-6-0)

- A smartphone connected to the internet (supported versions: Android 6.0 and up/iOS 10.0 and up - min. Bluetooth version 4.1)

- A tablet or a computer with an Internet connection (to edit and publish your timelapses) with Chrome browser preferably.

**For the 4G connectivity :** an activated microSIM (not provided) with an adapted subscription is required to upload data using 4G connectivity.

## Creating a user account on the web application myTikee

Previously you have to create an account on MyEnlaps web app to then use web and mobile applications. If you have not yet created an account, connect from a mobile phone, a computer or a tablet to **https://my.tikee.io** 

Follow the steps below:

Step 1: Click on ''Get started''

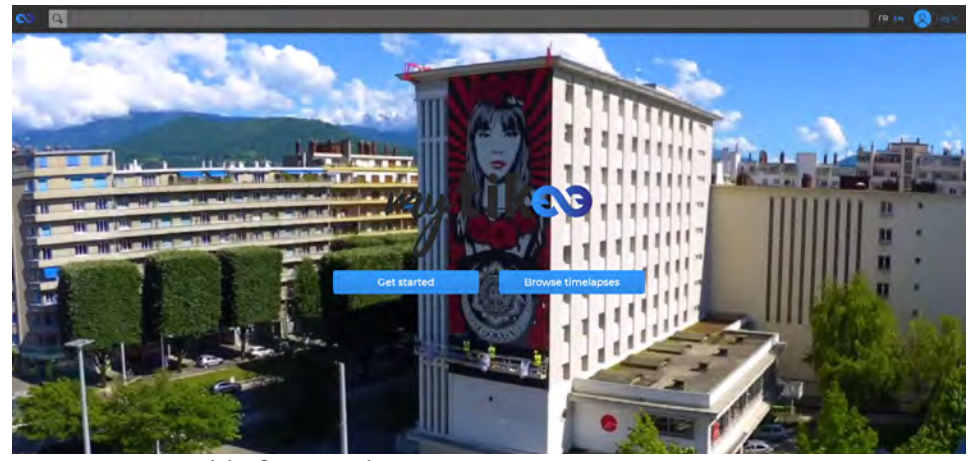

Step 2: Fill in your personal information Once the general terms of use of the web application read, please check the box ''I agree to the terms of use''.

### **Your login IDs are the same on the web application and on the mobile application.**

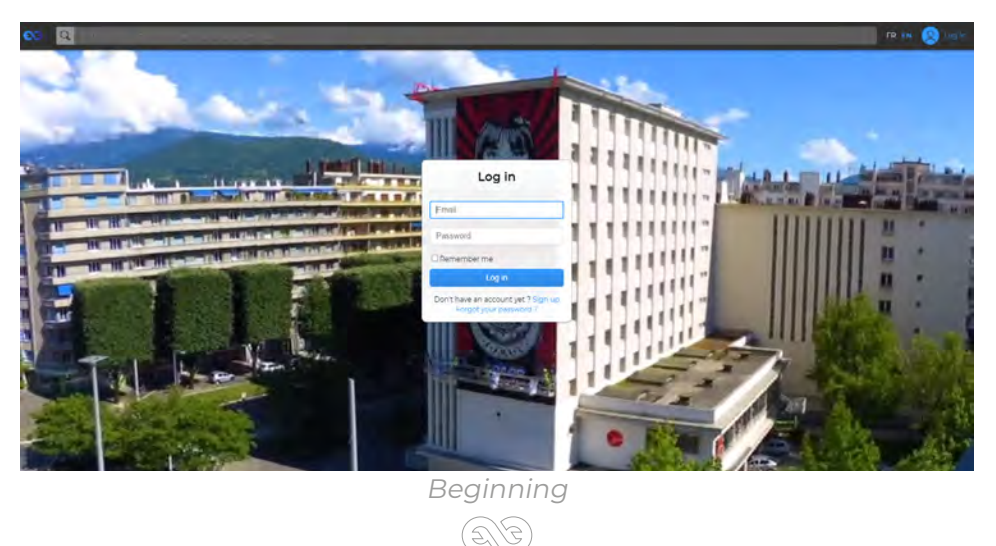

# First charge of the device

### **Caution : For an optimal use of your Tikee/TikeePRO, you have to fully charge the battery before the first use.**

Plug a USB cable (not supplied) into your Tikee into the dedicated USB slot. Make sure that the logo is facing down to avoid damaging the USB slot. Plug the other end of the USB cable into a power adapter (not supplied), and then into a power outlet.

*Note : the first charge may require up to 48 hours. When charging is complete, the LED power turns blue. ((You can check the progress of the Tikee recharge on the mobile application. See [page 14](#page-14-0))*

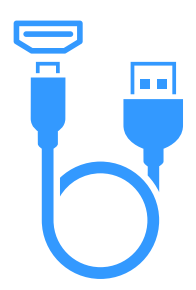

*Note : the sealing of your Tikee is not guaranteed when the USB cable is plugged into the USB slot.* 

*Note : If a power supply unit is used, be sure that the voltage is 5V and that the delivered current is more than 1A.*

# Downloading the mobile app Tikee Remote

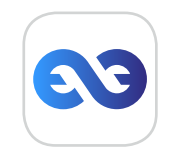

Tikee Remote is the essential mobile application for your Tikee. You can control it and set timelapses with your personal settings.

## **This mobile application is required to set up your Tikee.**

Smartphone compatibility: Bluetooth 4.1 and +. Android version 6 and up or iOS 10 and up.

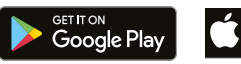

App Store

## <span id="page-6-0"></span>2. Tikee presentation MicroSD card (not supplied)

Insert the microSD card into the slot on the back side of your Tikee

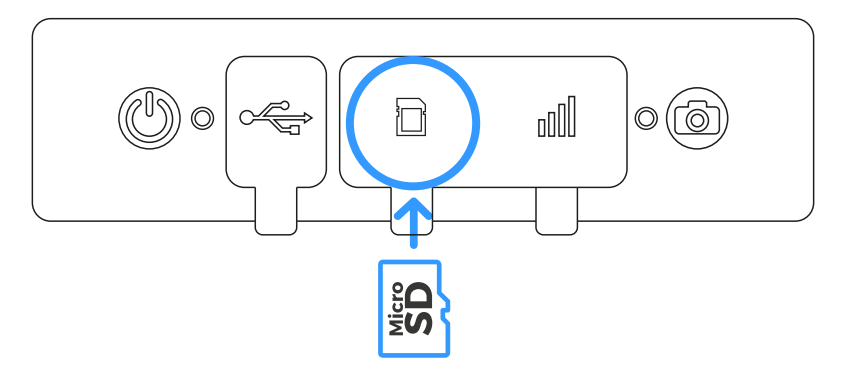

Technical information about microSD cards compatible with Tikee :

- microSDHC, microSDXC,
- 8GB to 128GB capactity for Tikee 3 and up to 512GB for Tikee 3 PRO
- UHS-1 class and speed class minimum U1 or U3

Note: Before use, we strongly recommend to format the microSD card (see corresponding chapter [page 16](#page-16-0)). This can be done directly from the mobile application.

**Important :** Push-push insertion and extraction system; a slight click allows you to clip or unclip the card from its slot. Never pull the card directly.

It is important to respect the slots provided for the microSD card and the micro SIM card. Although both cards have the same format and fit into the slot of each other, the slots are not interchangeable and the Tikee will not work if you interchange it. **!**

Do not insert any object (clamp, metal objects, etc.) in the slot of the microSD card or in the micro SIM card slot. Any deterioration or dysfunction related to improper use will not be covered by the warranty.

# Micro SIM card

To use the 4G network with your Tikee you have to previously subscribe to a 4G subscription with data plan (access to the data network) with the telecommunication provider of your choice. For SIM card settings, see [page 15.](#page-15-0)

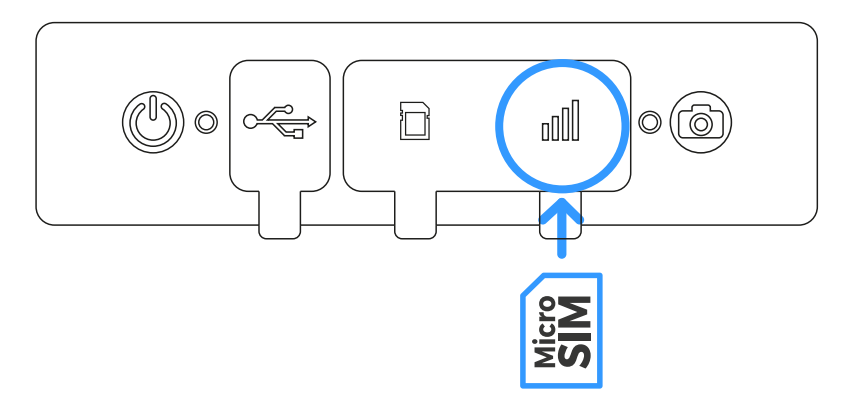

**Inserting the SIM card:** Metal contacts of the chip downwards, angle left to the bottom - see below.

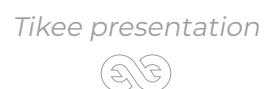

**Important :** Push-push insertion and extraction system; a slight click allows you to clip or unclip the card from its slot. Never pull the card directly but respect the push-pull system.

The card format must be «microSIM». If necessary, you can use an adapter. **!**

- Do not attempt to insert a nanoSIM card without an adapter
- Do not insert a microSIM adapter alone, without a card (risk of destruction of the contacts)

SIM cards and the SIM card slot are delicate items. It is necessary to handle them with care, never force them and never use metal tools.

Any deterioration or dysfunction related to improper use will not be covered by the warranty.

#### **What volume of monthly data to choose?**

Size of the package (in GB/month) =  $($  hours of shot per day x  $_$  photos per hour x  $_$  MB per pair of images (see page 16 according to chosen resolution) ) x 30 days

To easily estimate your consumption, you can use the timelapse planner here : **https://enlaps. io/en/timelapse-planner**

Few exemples with M picture format :

- 1 photo every 15 minutes, 24/24 : about 7,2 GB/month
- 1 photo every hour, 10h a day : about 0,75 GB/month

- 1 photo every minute for 5 hours a day : about 22,5 Go/month

**Caution : Although both microSIM and microSD cards have the same format and fit into the slot of each other, the slots are not interchangeable and the Tikee will not work if you interchange it.**

## Buttons and LEDs

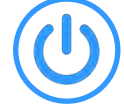

## **Power button**

- Press **3 seconds** : power on your Tikee
- One press when the Tikee is on : display the battery level (see below the Power LED section)
- Press 3 seconds : power off your Tikee

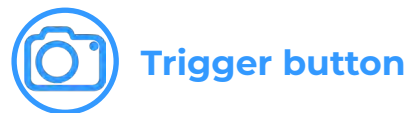

- Press once : start a timelapse sequence (previously set up)
- Press 3 seconds : stop shooting

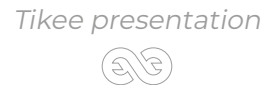

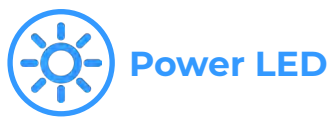

- Off : Your Tikee is turned off, in standby or a sequence is on progresse
- On : Your Tikee is powered on no sequence in progress

The color is related to the battery level:

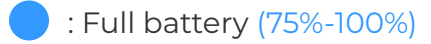

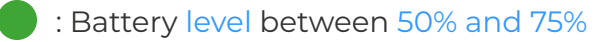

- **12. Low battery (25%-50%)** 
	- : Very low battery (5%-25%)

Empty battery : flashes twice and turns off

# **Trigger LED**

- Off : no sequence in progress
- Slow blue flash every 10 seconds : in progress sequence
- 0.5 second red flash : bug (microSD card missing, full or not compatible)
- Slow green flash every 10 seconds : ended sequence

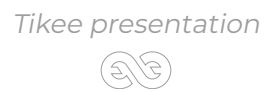

## <span id="page-9-0"></span>3. Tikee's first start up First connection and first setting

By connecting to Tikee camera with the Tikee Remote mobile application:

- Check that the last update is done. If this is not the case, update by accessing to the manufacturer's website, page : **https://enlaps.io/en/support#downloadable-resources**

- Check the battery status. A full charge (= 100%) is necessary

- For a connected use ; check network quality. Achieve and validate a connection test. See [page 15](#page-15-0).

## Recommendations for installing and for framing with your Tikee

For a period of a few hours shooting, your Tikee can be installed on its rubber sole on a sufficiently flat and not tilted surface or on a camera tripod.

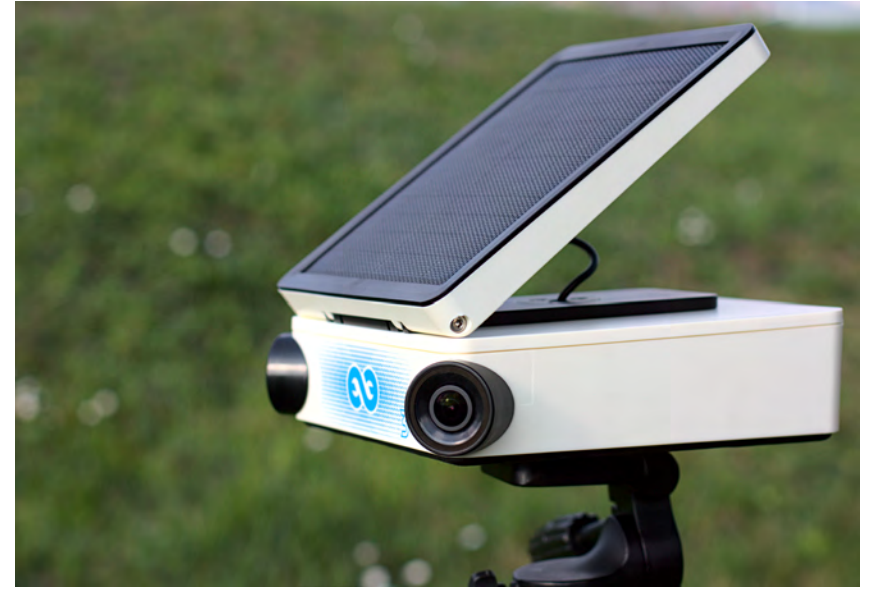

For a period of several days/months shooting, we recommend to use a rigid support which ensure a same framing over time and secure the position of your Tikee. If you want you will find a set of accessories for your Tikee on our store at : **https://enlaps.io/en/accessoires.html**

To avoid the theft and/or acts of vandalism, place your Tikee in a discreet location, high up and use an anti-theft system (your Tikee has a dedicated anti-theft insert).

Important: To ensure the smooth running of your timelapse sequence ;

It is advisable to control the Tikee on site in order to see its general condition (fixing, solar panel's cleanliness, objectives' cleanliness, etc.). It is also essential to check the proper functioning of your Tikee on your myTikee account: battery's status, microSD card's status, network status, date of the last connection, etc.

**Caution : An indicative period of 3-4 months between maintenance is recommended to check all these elements, so plan to have access to your Tikee.Some installation sites may require special care (very dusty areas for example).**

**Caution : Be sure to respect the safety instructions related to work at heights and every recommandation of security and installation of the site where your place your Tikee. Be sure that the proper installation of the fixing support and of the Tikee are correct to prevent.**

We cannot be held responsible for any damages that may result from improper use of our solution. Your Tikee has wide angle optics. When photos are uploaded to the web application, it makes the fusion of the left image and the right image, to get a panoramic image.

Therefore we recommend to keep your Tikee as horizontal as possible during the installation to minimize distortion of the image (you can use a bubble level or your smartphone with a dedicated mobile application).

#### **Caution : If the camera is tilted (high-angle shot or low-angle), the wide angle leads to a deformation of the skyline on the final panorama**

Important : To avoid problems of image fusion, please be sure that no object is placed less than 5 meters in the foreground of the Tikee.

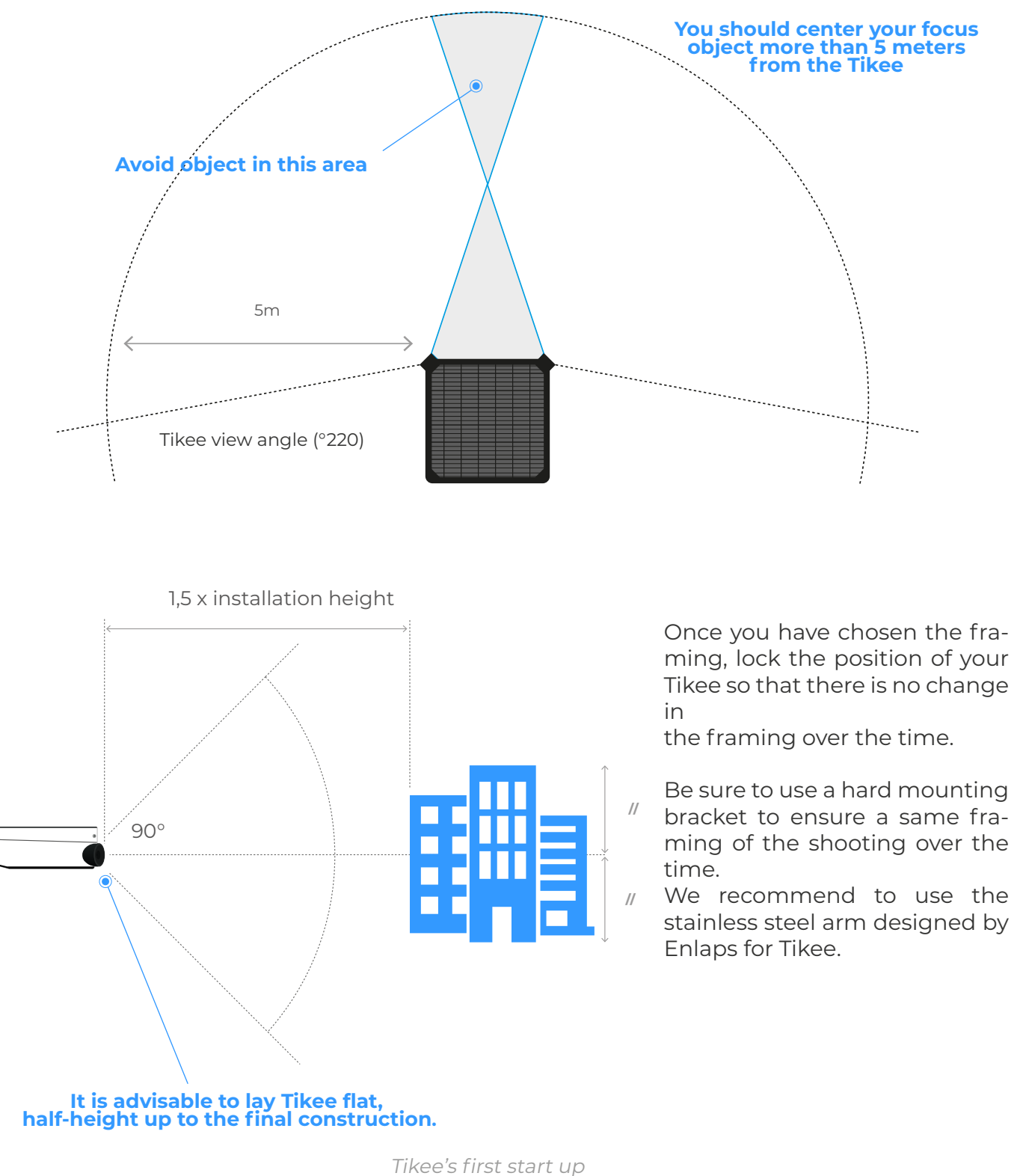

The merging of the images is optimized on the first 100 photos of the sequence. To ensure optimal image fusion, follow these guidelines:

- Do not start shooting until the Tikee has been set up. (The images taken would then be used to calculate the image fusion, causing poor results)

- Do not start shooting in bad conditions (especially at night or in very poor visibility). It is therefore important, for the first photos, that the meteorological and lighting conditions are similar after the project (place, without rain on the lens, during the day...).

# Settings of the solar panel

The autonomy of your Tikee through the solar resource is directly related to the installation location. It depends on:

- the shade on the photovoltaic panel during the day (roof, pole, tree,...), the more shade the less energy is produced;

- the orientation of the solar panel (South in the Northern Hemisphere, North in the Southern Hemisphere);

- the tilt of the solar panel (flat close to the equator, about 30° in France);

- outside temperature (warmer and more performance degrades);

- the shooting interval;

- the duration of the shooting per day;

- the quality of the network in the case of a connected use (Wifi or 4G).

After the desired framing chosen (cf. [page 9](#page-9-0)), you have to adjust the position of the solar panel.

Important : To protect the battery, the battery charge is disabled ouside the range 0°C / +45°C.

### **1. Setting the orientation of the solar panel:**

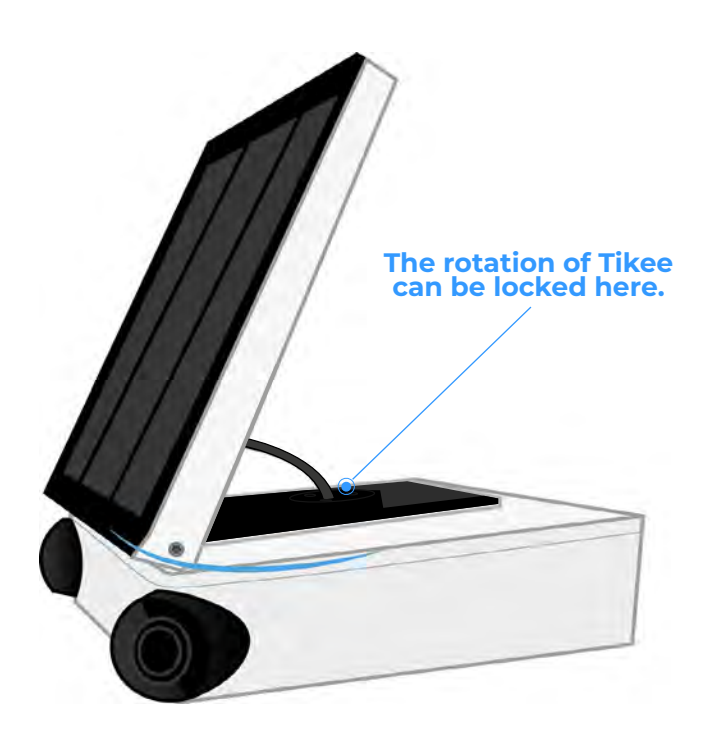

Start with the orientation of the panel to full south if you are in the Northern Hemisphere, or full north in the Southern Hemisphere. You can use a compass, a watch with a compass function or a mobile application on your smartphone

(For example The PV Optimizer application (iOS only) which allows you to adjust the rotation and inclination of the panel).

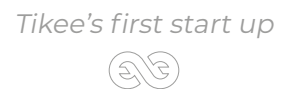

## **2. Setting the inclination of the solar panel :**

Tilt the panel according to the latitude of your position (approximately 30° in France for example).

Once the panel has been tilted at the desired angle, lock it with the 2 screws located on either side of the photovoltaic panel (by squeezing moderately).

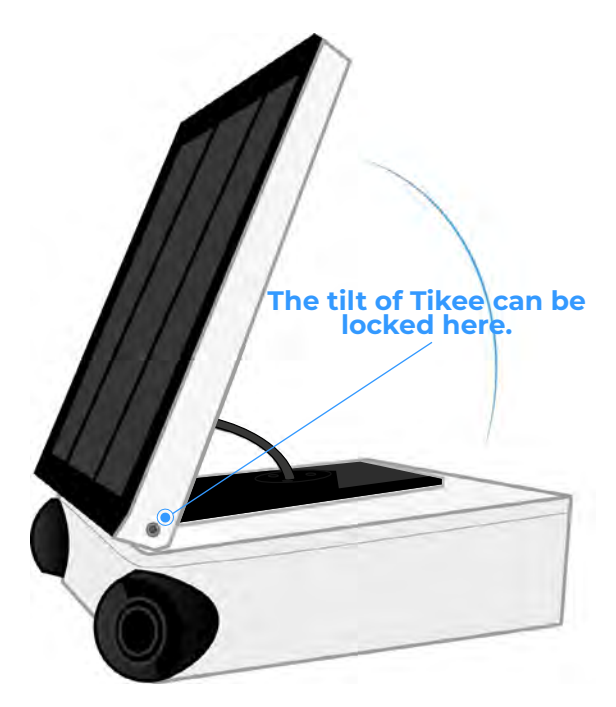

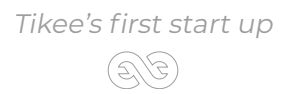

## 4. Getting started with the mobile app Tikee Remote Connect your Tikee to mobile app

Before you keep reading, make sure you have followed the instructions of Chapter 1 - Beginning. Please, check that the version of your mobile application is the latest available on the store

1. Activate the bluetooth and the location on the smartphone before launching the mobile app. Once your Tikee is powered on and nearby, launch the mobile app Tikee remote and log in with your IDs - same as the web app.

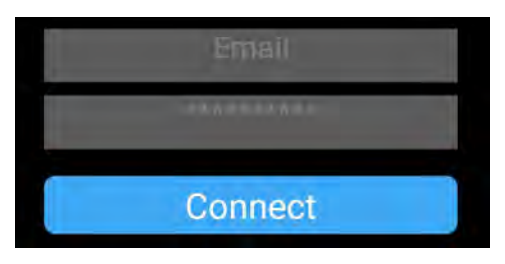

2. Select your Tikee in the nearby Tikee list.

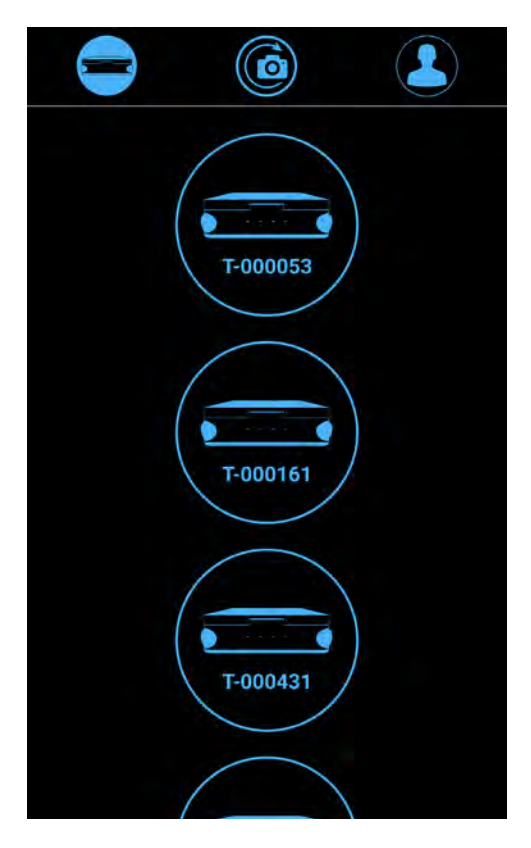

In if several Tikee are within the range of, they are differentiated by their serial number, readable on the label.

Your Tikee is then associated with your user account. The association prevents any other user account to use your Tikee. For more information, please refer to the corresponding chapter.

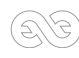

<span id="page-14-0"></span>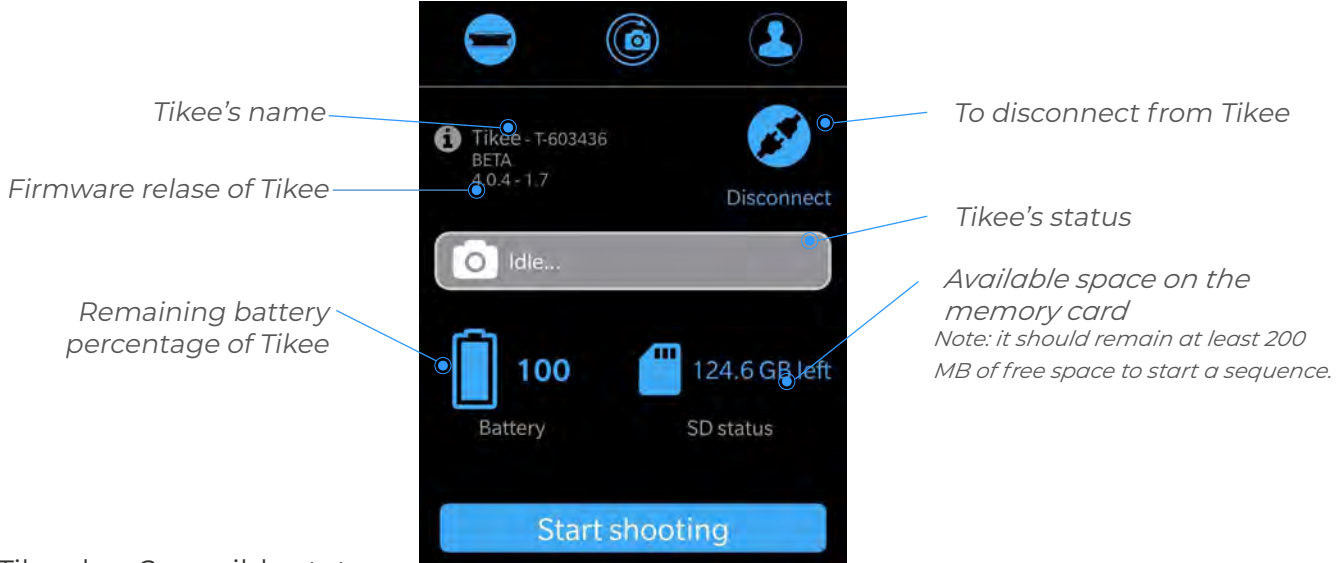

The Tikee has 2 possible states:

- inactive: basic status of the Tikee, in inactive mode the camera will not take a photo sequence and will switch off after 30 minutes of inactivity. You will have to access the camera and press the power button to start it again

- active: this mode allows the Tikee to remain on and therefore to take into account the sequences set up (see [page 19](#page-19-0)). If no sequence is in progress or programmed, the device connects to the cloud at least every 24 hours to retrieve new information (for example, adding a new sequence from myTikee).

To switch between the two states, press «Start Shooting» or «Stop Shooting» on the mobile app. Warning: If the Tikee turns off while inactive, you will need to access the camera and press the power button to turn it back on.

4. Accessing the wireless settings:

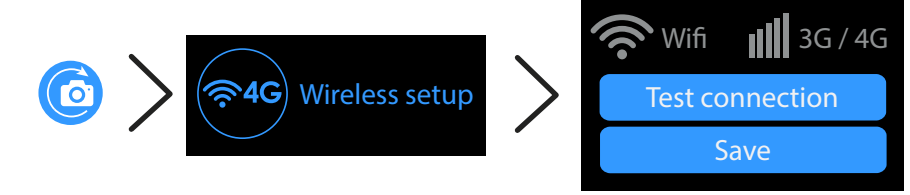

Click on the WiFi or 4G icon and set up the connection.

It allows the data upload from your Tikee to the web application.

Grey icon(s): disabled connectivity Blue icon(s): connectivity enabled

# Setting up the connection of your Tikee to myTikee web app

If you want use your Tikee's WiFi modem or 4G LTE modem to regularly upload photos to myTikee web application, you have to complete the following settings. Active connectivity mode is displayed on the mobile application screen.

To view the active connectivity mode, follow this path on the mobile application: Grey icon(s): disabled connectivity Blue icon(s): connectivity enabled

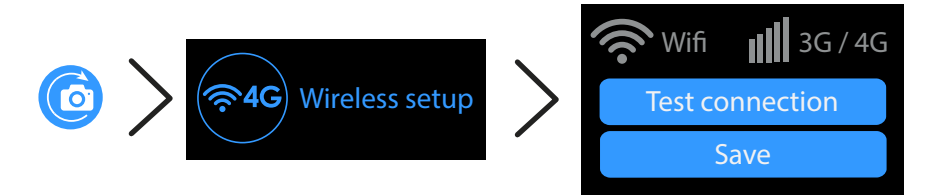

## <span id="page-15-0"></span>**Connecting to WiFi**

The WiFi connection is not possible on WiFis that require a connection to a web portal (which is often the case on an industrial site or on free networks WiFis).

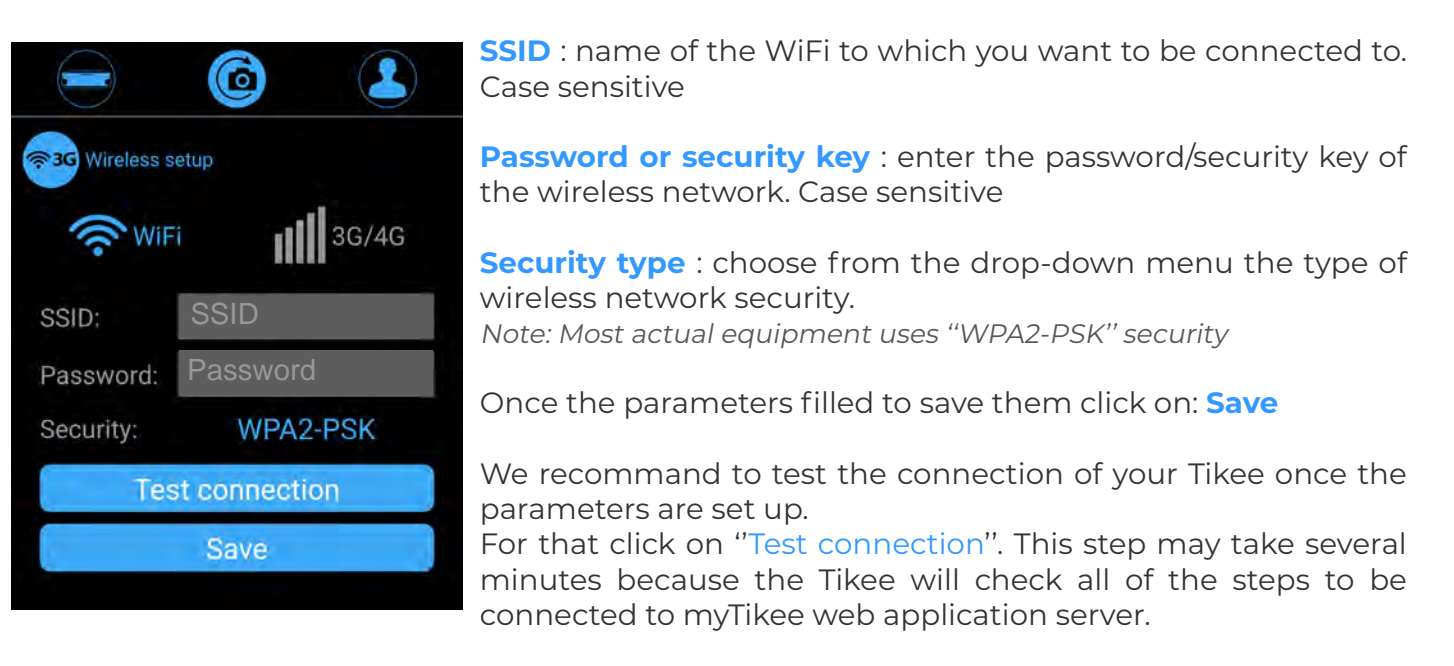

At the end of the test you will receive a notification about the success or not of the test.

In case of failure: check if the quality of the wireless network is sufficient (for example you can test the connection on your smartphone beforehand) and that the IDs are correct.

*Note : it is possible to use your smartphone to create a mobile access point and thus connect via your own phone if it has a network and a sufficient 4G subscription.*

## **Connecting to a 3G/4G telecom network**

Previously you have to insert an active microSIM (with send data activated) into the dedicated slot of your Tikee.

**Username:** to complete if provided by your mobile operator (These are not Enlaps identifiers)

**Password** : To complete if provided by your mobile operator (This is not the Enlaps password).

**APN** : this field is required - most of the time you can find it on the website of your telecom service provider or on your mail opening line

**PIN 1** : This is the PIN code of the SIM card. Leave blank if PIN off.

**PIN 2** : to complete if provided by your mobile operator

Once the parameters filled to save them click on : **Save**

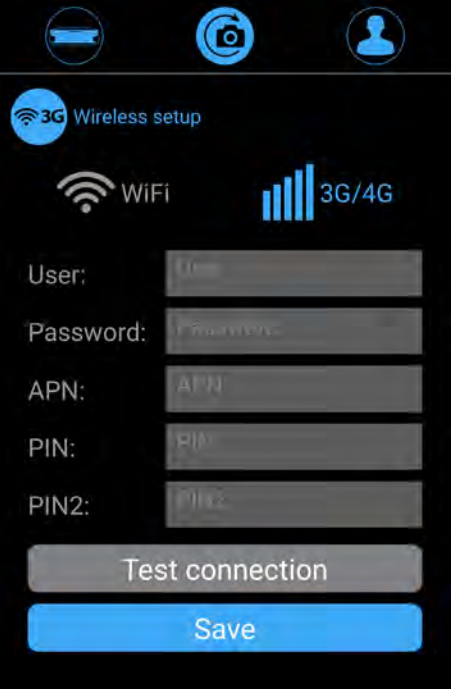

Getting started with the mobile app Tikee Remote We recommand to test the connection of your Tikee once the parameters are set up. For that

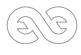

<span id="page-16-0"></span>click on ''Test connection''. This step may take several minutes because the Tikee will check all of the steps to be connected to myTikee web application server.

At the end of the test you will receive a notification about the success or not of the test. You will also receive information about the signal quality and the type of connection.

*Note : For optimal operation, a 4G(LTE) connection is required. Correct uploading of photos in 3G is not guaranteed in all conditions. In this case it is recommended to disactivate the uploading of photos. However, you can keep connectivity enabled to get status information from the camera.* 

*Note : Be aware of the costs of data roaming in a foreign country.*

### **Not connecting your Tikee**

### If not configured, the Tikee will not send any data.

If no network is in range or if you do not want the photos be automatically sent to the myTikee web app: click the Wifi and/or 4G icons to shaded them, connectivity is then disabled.

In this case, photos backup will be made locally on the microSD card and this will allow you to get a right image (RIGHT) and a left image (LEFT). Then, if you wish, you will be able to merge these images by drag and drop in the web application - see page 27.

Tip : By setting up a Wifi or 4G network (Tikee PRO) but by disabling photos upload, the Tikee camera will send only its status (battery, network, microSD card, etc.) for remote monitoring.

# Advanced settings

## **Formatting the microSD card**

We recommend to format the microSD card before first use. You can format it directly from the mobile application.

Here is the path on the mobile application to format the microSD card.

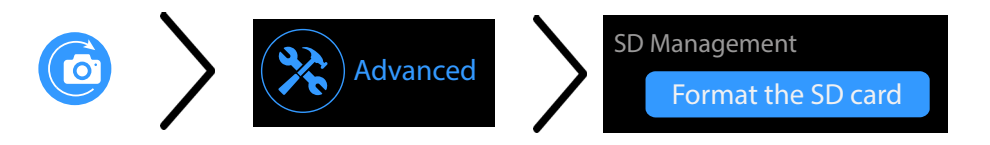

You cannot format the microSD card when a timelapse sequence is in progress.

## **Unlinking your Tikee from your user account**

The association of a Tikee with a user account is automatic and occurs during the first linking (connection of your Tikee to the mobile app). During the following connections, the Tikee linked to your account are marked with 2 chains:

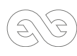

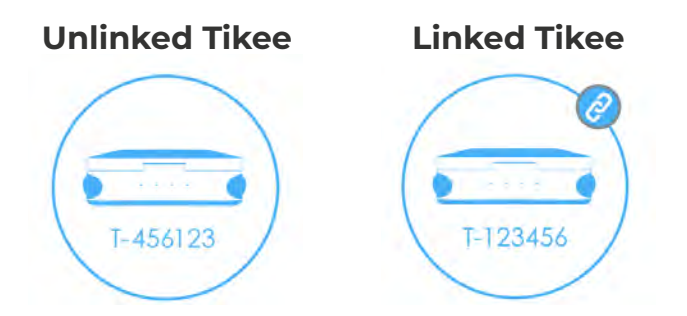

**A Tikee can only be associated with a single user account.** However, it is possible to connect several smartphones with the same user account.

If you want another user to use your Tikee with an other myTikee account you can unlink it from your account.

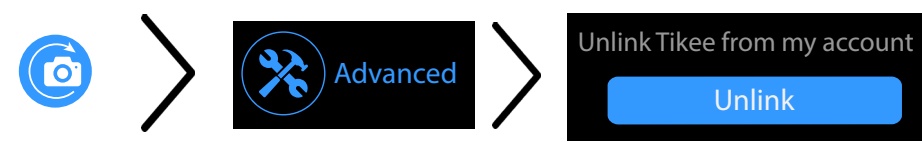

You will not be able to link with a Tikee associated with another account than yours. You have to unlink it first.

**Caution : Once unlinked, any user who has downloaded the Enlaps mobile application can be linked to your Tikee. It is strongly recommended to not unlink a Tikee having a current sequence. The Tikee keeps its setting (if it has one) during a unlink.**

### **Modify the interval for sending images on the mobile app**

Advanced settings > Sending photos > «From» button : choose the sending rhythm.

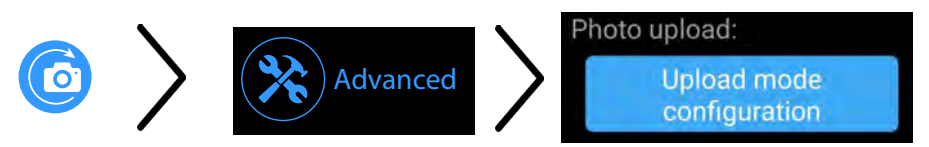

With a Tikee 3PRO, for long sequences (see page X to set up the sequences), there are 3 different ways of sending images to the web application:

**Normal mode** : Choice of the sending rate with the Sending Threshold. The Sending Threshold defines the minimum number of images before the Tikee connects to send them. In this mode, the Tikee connects at least every 24 hours.

*Example: Normal mode activated, threshold set to 15, the Tikee will wait until it has 15 photos available before sending them.* 

*(Without your intervention, the default value is 25)*

**Caution/Important : Reducing the image sending threshold can significantly reduce the camera's autonomy (more intense use with data sending).**

**Minimal mode** : The Tikee connects every 24 hours at the chosen time and sends the last image captured.

This mode saves energy and data while maintaining regular feedback.

*Example: Minimal mode activated, set to 3pm. The tikee connects at 3pm every hour, and sends you a single photo (the last available).*

**Caution/Important : The other images captured by the camera are stored on the microSD card, please allow sufficient space.** 

**Sample mode** : The Tikee sends the last captured image with a periodicity defined by the chosen sending threshold.

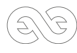

This mode saves energy and data while providing even more regular feedback. *Example: Sample mode activated, threshold set to 5. The Tikee will send 1 image every 5 images.* **Caution/Important : The other images captured by the Tikee are stored on the microSD card, please allow sufficient space.** 

With a Tikee 3 you only have access to the Normal mode.

# Update your Tikee

Before using the Tikee, check that its firmware version is the latest online (see [page 14\)](#page-14-0). If this is not the case, update your Tikee either:

### **- From the microSD card**.

Go to our site **https://enlaps.io/en/support#downloadable-resources**, download the update from a computer, copy it to the previously formatted microSD card (see chapter Formatting) of your Tikee.

*Note : The file must be named exactly «TikeeUpdate.fw». Be careful, some browsers may rename the file when downloading the same file successively.*

Camera off - Insert the microSD card into the dedicated slot.

Turn on your Tikee and and from the mobile app, go to:

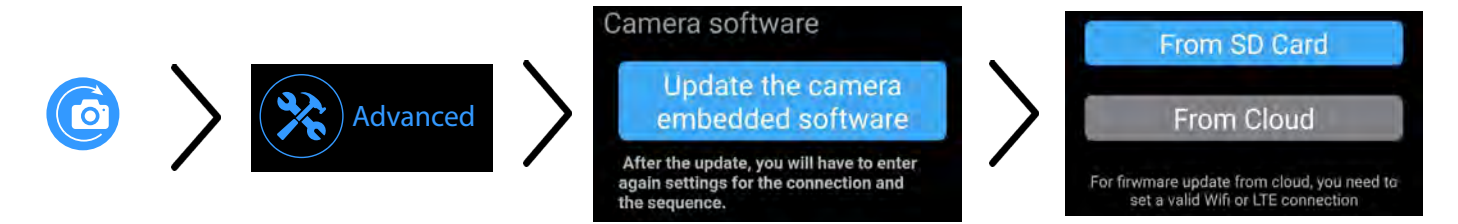

The update may take a few minutes. Once finished, you will receive a notification on the mobile application and then it will disconnect.

If the Tikee is charging, it will restart automatically (the Power LED will go out and then start flashing before becoming steady again).

If the Tikee is not charging, it will switch off. You can then simply restart it by pressing the power button  $\left(\bigcup\right)$ .

Once the update is complete, you can reconnect to the Tikee Remote mobile application. The update file is automatically deleted from the microSD card once it is done.

### **- Directly from the cloud via the Tikee Remote mobile application.**

This method requires a valid Wi-Fi or 4G/LTE connection. Stand close to your camera and launch the update from the cloud. The update is done following the 4 steps displayed on the screen.

#### **Caution/Important : In both cases, it is recommended to connect your Tikee to a USB plug because the update is only done if the battery level is higher than 50%**

*Note : On some smartphones, after an update, switch to the airplane mode 30 seconds before reconnecting to the mobile application.*

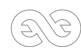

# <span id="page-19-0"></span>Setting up a timelapse sequence

To create your first sequence, click on

Make a preview of the frame after the connection tests (SD card, Tikee connected to the Wifi or the 4G network and smartphone or tablet connected to the Wifi or the 4G network)

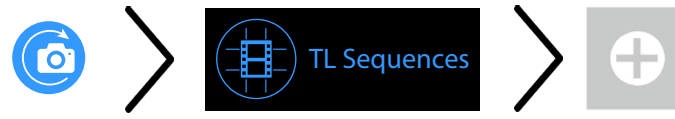

Choose the type of sequence and set it up.

**on the web app**

Here is a summary table of possible sequences with your Tikee 3PRO :

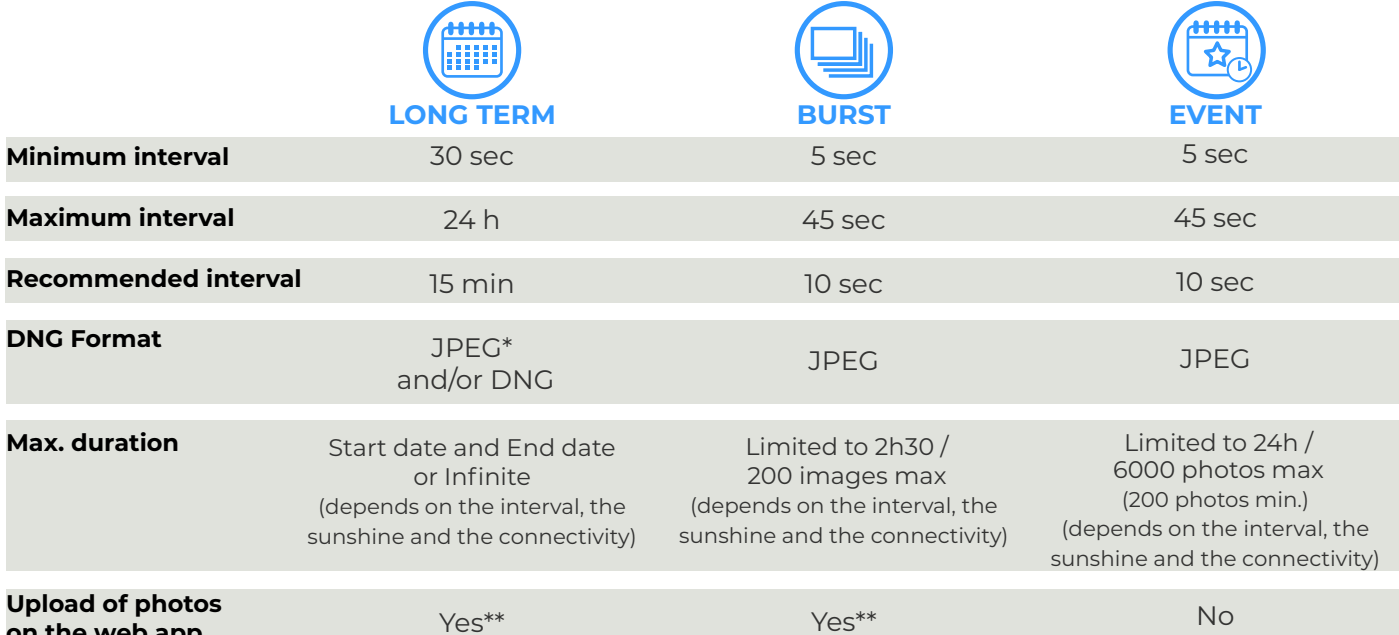

\*Photos sent only in JPEG format, photos in DNG format only saved on micro SD card. \*\* At least once a day or according to your send interval settings

Here is a summary table of possible sequences with your Tikee 3:

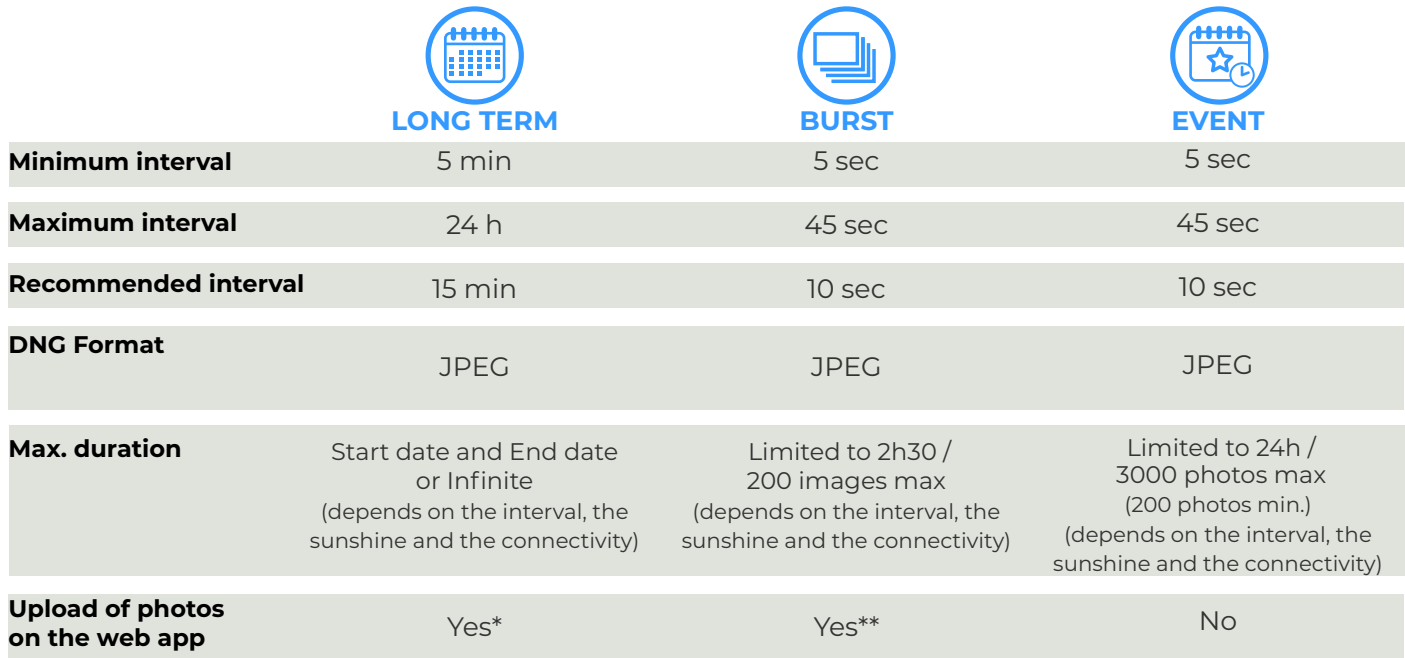

\*At least once a day or according to your send interval settings

Once your timelapse sequence is configured, a notification appears inviting you to activate the shot. You can validate by clicking on «Yes» or launch it from the mobile application by clicking on "Start shooting" or by pressing the button Trigger non your Tikee (see corresponding chapter).

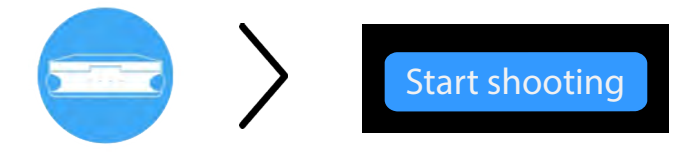

The timelapse will start at the time you set.

Once the timelapse starts: the power LED turns off and the trigger LED flashes in blue every 10s. You can put an end to an ongoing sequence by pressing again the ''Trigger'' button. *Note : in case of stopping an in progress short-term sequence before the end normally set, the images are not uploaded in the web application but are kept on the microSD card.*

You can check the status of your Tikee at any time by clicking on:

# Format and size of the images

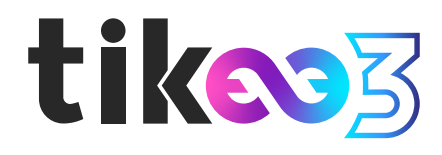

### **JPEG :**

Left and right image stored on the SD card: 4608 x 3456 each, approx. 4 MB (8 MB per pair) **Left and right images sent on the web app :** 2664 x 1998, approx. 2.5 MB per pair **Panoramic image resolution after fusion :** 4260 x 1534, approx. 2.5 MB per panoramic image

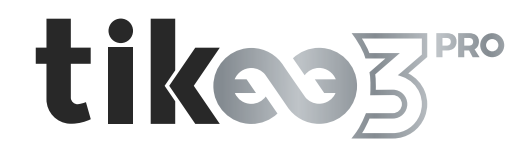

#### **JPEG :**

Left and right image stored on the SD card: 4608 x 3456 each, approx. 4 MB (8 MB per pair) Left and right images sent on the web app : selectable among 3 dimensions :

S : 2048x1536, approx. 1 MB per pair

- M : 2664x1998, approx. 2,5 MB per pair
- L : 4608x3456, approx. 5 MB per pair

**Panoramic image resolution after fusion :** according to the dimensions selected above :

- S : 3280x1180, env. 1,5 Mo par image panoramique
- M : 4260x1534, env. 2,5mo par image panoramique
- L : 7360x2650, env. 5 Mo par image panoramique

### **DNG :**

The DNG format images are not uploaded, nor usable on the web app. **Left and right image stored on the SD card :** 4608 x 3456, env. 37,5 mo (75 mo par paire)

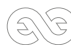

### **DNG + JPEG:**

Images in DNG format are not sent or usable on the web application. **Left and right images are stored on the microSD card**: 4608 x 3456, approx. 37.5 MB, but **JPEG images are sent to the myTikee web application** in the desired size (S, M or L).

## Autonomy

The autonomy of your Tikee depends on several factors :

- the sunshine and the exposure of the solar panel;
- the type of timelapse (short or long term) and the shooting interval;
- the upload of photos on the cloud (or no) and the quality of the connection.
- the chosen image resolution
- the outside temperature

Here are estimates of autonomy with the following assumptions :

- Battery power only (without solar panel)
- Ambient temperature 20°C
- Photo resolution M
- Without Always On functionality (only available for Tikee 3PRO)

These figures can be significantly increased by using the Tikee in outdoor timelapse conditions on battery and solar panel.

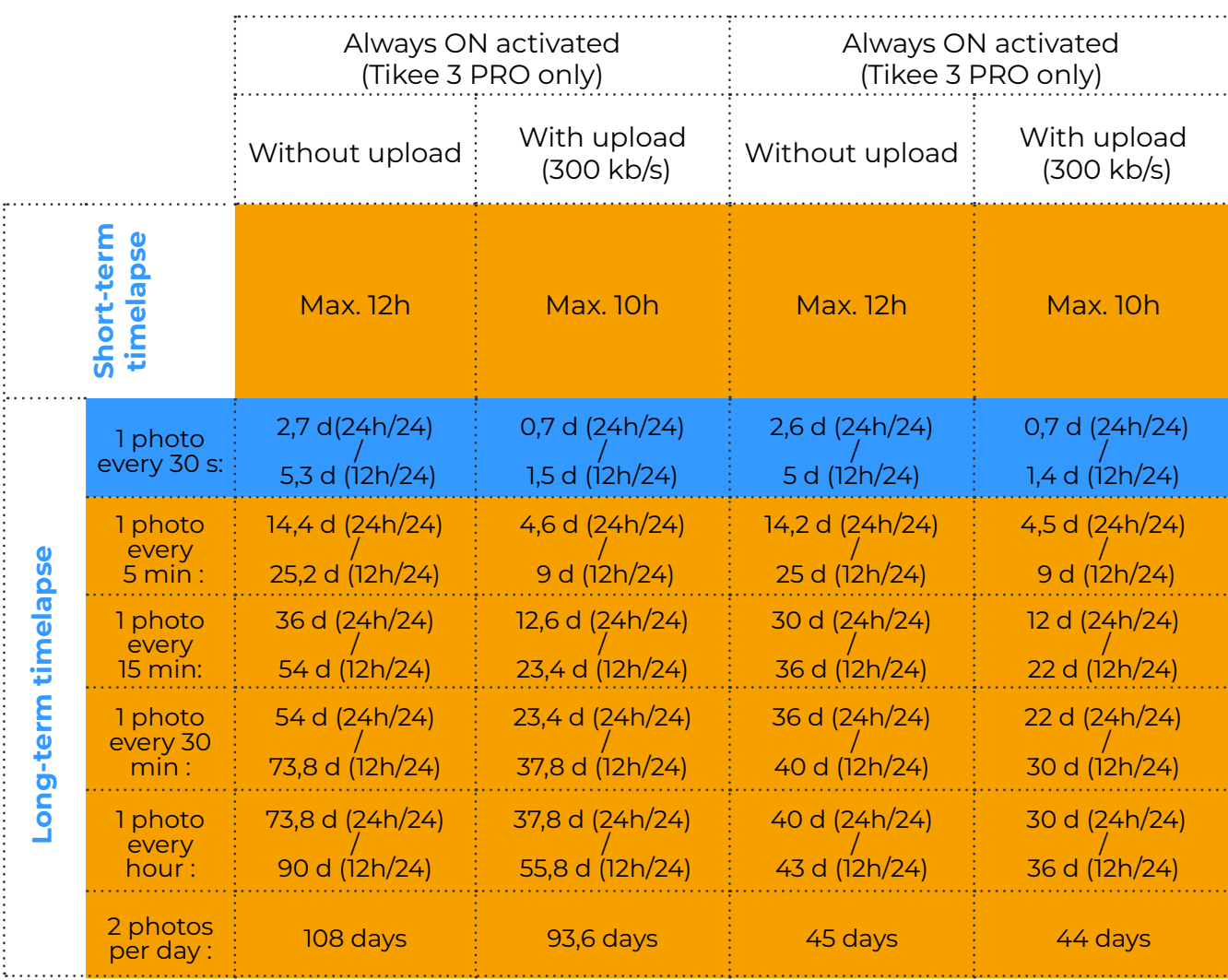

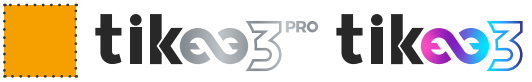

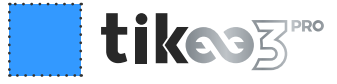

<span id="page-22-0"></span>The Tikee has 3 power modes :

**- Normal :** The Tikee has sufficient energy, so it captures and downloads the images normally according to the chosen parameters (this status corresponds to a percentage higher than about 30% of the battery).

**- Eco :** Tikee's energy has decreased, it continues to take images and store them on the microSD card but no longer sends them to the cloud. However, it continues to connect every 24 hours to send its status and update its configuration. The pictures are sent as soon as the battery is above 60%.

**- Standby :** The Tikee's energy level is too low (about 15%), it continues to capture images but no longer connects to the cloud.

## Starting a timelapse sequence

Once the timelapse sequence(s) are set up, you can start the timelapse(s) from the status menu on the mobile app by clicking on 'Starting shooting', or by pressing the 'Trigger' button ( ) at the rear side of your Tikee.

**(Q)** 

The sequence(s) start(s) when the Trigger LED flashes slowly every 10s during the whole shooting

*Note : If you create new timelapses sequences and that your Tikee is still in timelapse capture mode, you don't need to start again the new timelapses sequences.*

## Checking the progress of a timelapse sequence

You can check the status of each scheduled timelapse sequences by clicking on it from the mosaic

sequences menu.

''Long-term'' sequences can be searched, edited and removed. ''Short-term'' sequences can be searched and removed, but not edited.

When a sequence is in progress you can know how much images have been shot and if you have set up the connection

To stop a timelapse sequence, click on «Stop shooting» button

*Note : A short-term timelapse sequence can not be restarted. A long-term timelapse sequence can be restarted if its setting is still valid.*

### **To remove the setting of a timelapse sequence :**

Go to sequences menu, click on the sequence and choose delete.

This only causes the removal of settings and does not delete the project on myTikee web application or the photos on the microSD card.

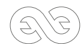

## User account

## **Version of the mobile app**

You can check the version of the mobile app installed and the connected user (myTikee account) on your smartphone by clicking on :

### **Disconnecting from the mobile app**

The mobile app will keep your user's ID from the first connection.

If you want to log off from the mobile application, go to My Account (opposite image).

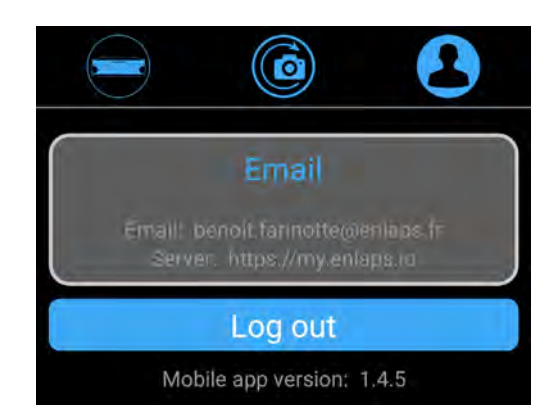

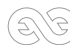

5. Getting started with the web app myTikee (basic features) To go further (myTikee PRO), visit : https://enlaps.io/en/enlaps-academy

Foreword

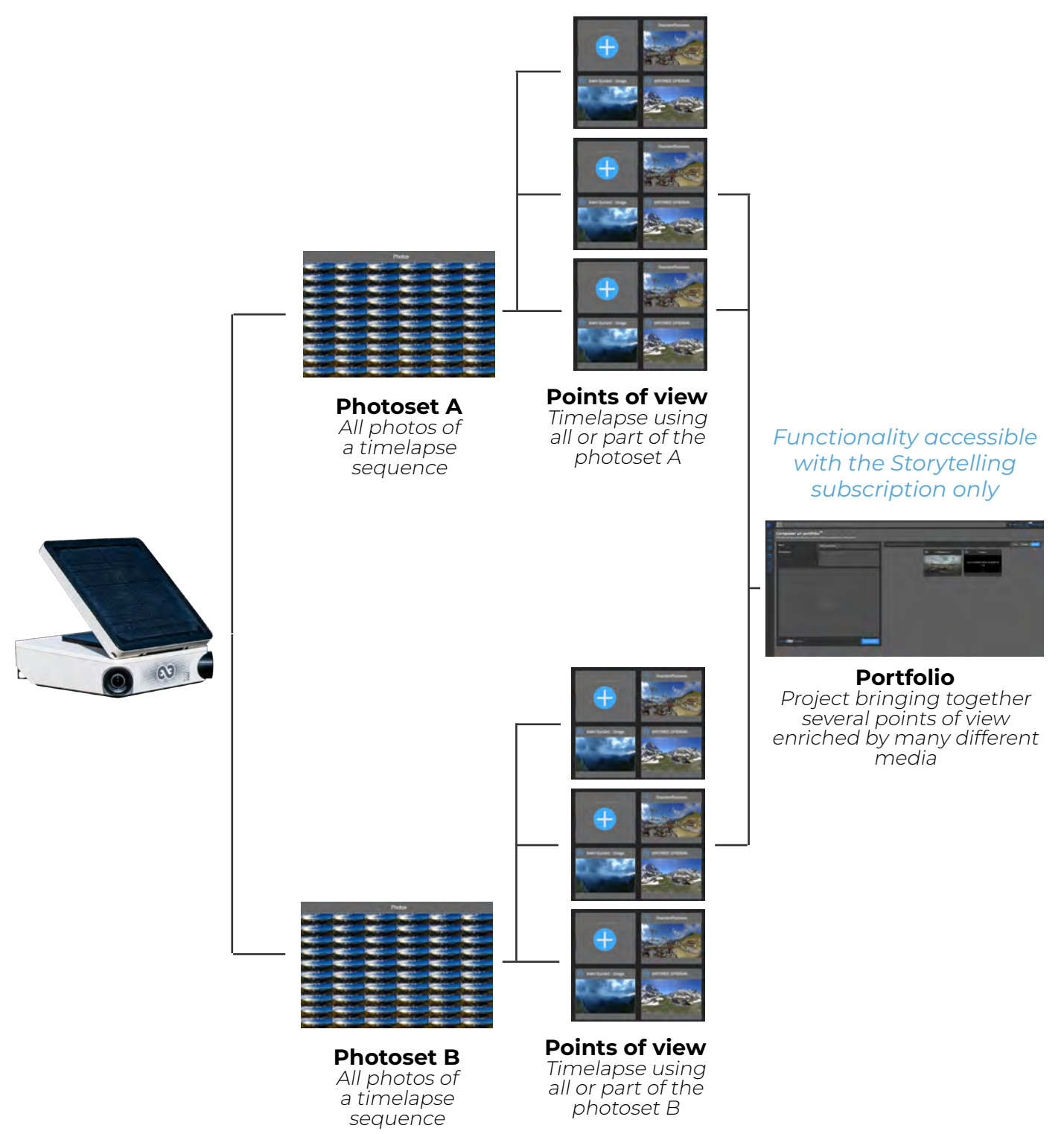

## **Upload of photos on the web app** :

From the mobile app you have to select "Yes" when creating a new timelapse sequence for ''Upload of photos on the web application'' to directly or later make the most of all the features of the web app: combined images, edition, view and sharing.

**Photo set:** database of all of the shot photos during an in progress or ended timelapse sequence These are merged to obtain a panoramic image.

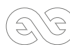

**Point of view :** A point of view uses a photo set to create a timelapse video. You can create several points of views based on the same photo set.

**Example** : For a long-term timelapse (several months) you can create a timelapse video based on a specific week or on of all the period of shooting from the same photo set. These 2 timelapses are from 2 separate projects but based on the same photo set.

#### **Caution : The calculation of the fusion of left and right images of your Tikee requires between 25 and 100 images. Prior to this calculation, your photoset may not appear. You can check the status of your Tikee on the web app to confirm its proper functioning.**

The calculation of fusion is done only once for all new timelapse sequences. Once done (when you see your project in your account) the following pictures are generated much faster.

*Note : All photos of a short-term timelapse are uploaded to the web app once the sequence is ended. The timelapse will only be visible from a minimum of 100 images.*

### **Editing a point of view :**

After you have selected your project, you can edit it by clicking on .

## **Deleting a point of view** :

After you have selected your project, you can remove it by clicking on **Caution : If you delete the last project based on your photoset, your project and photos of this photoset will be lost**

## **Duplicating a point of view :**

You can duplicate an existing project by clicking on It will be automatically named as the duplicated project. Once it has been duplicated, you are free to edit it.

## **Portfolio (only available with a myTikee Pro Strorytelling subscription) :**

A portfolio brings together several points of view and creates a whole of media enriched by AI processing, filters, geographical map.

## **Create a portfolio :**

In the Portfolios section  $\sqrt[n]{\mathbb{R}}$ , click on

Fill in the Name and Description fields and then drag and drop the points of view you wish to group together.

Finally, select the public or private visibility mode for your portfolio and click on «Save».

## **Viewing a portfolio :**

In the Portfolios section, you can click on the title of your portfolio or on the eye appears when the mouse hovers over the 3 small dots  $\bullet \bullet \bullet$ 

You will then have access to the different media in the portfolio:

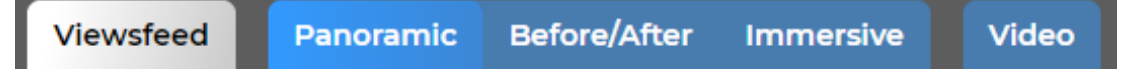

Viewsfeed will automatically provide you with one new media item per day if your portfolio has received new photos in the last 24 hours.

## **Edit a portfolio:**

In the Portfolios section, click on the pencil  $\mathcal{O}$  that appears when the mouse hovers over the 3 small dots ...

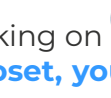

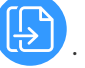

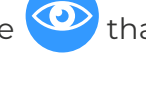

You can delete existing viewpoints by clicking on them and then saving. This leads you directly to the viewing area where you can access the following settings:

- the map to visualize the location of the points of view
- the treatments to be applied to the photos  $\frac{\infty}{\sqrt{2}}$
- resolution and media sharing settings
- full screen mode

### **Delete a portfolio:**

In the Portfolios section, click on the bin which appears when the mouse hovers over the 3 small dots **. ...** 

This action will only remove the portfolio and not the views present in the portfolio.

# Setting up your Tikee

You can manage all of your Tikee settings by clicking at the bottom of the screen on  $\mathbf{Q}$ .

### **Choice of the Tikee**

Select the Tikee you want to set up by clicking on the «My Tikees» tab in the menu on the left of the screen.

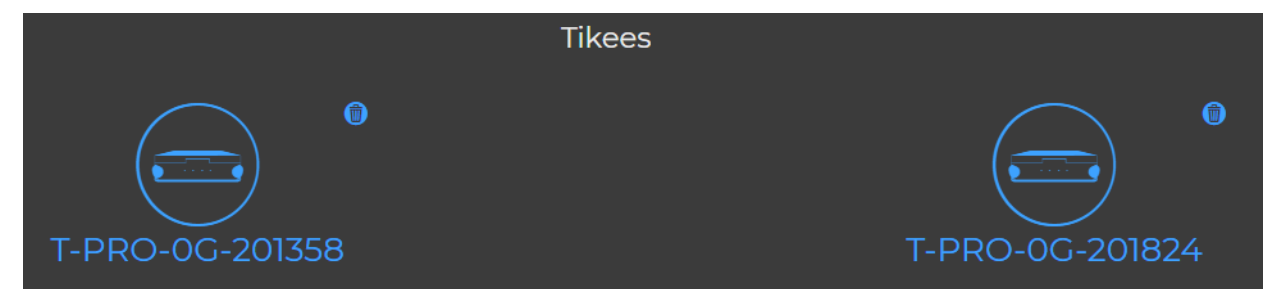

**Info:** With the myTikee PRO Editing and Storytelling subscriptions you have access to a dashboard with all your Tikees.

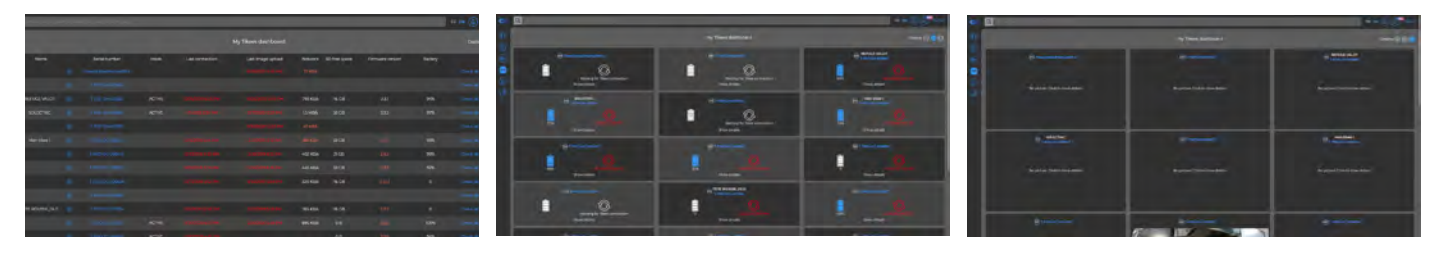

### **Checking the status of your Tikee**

Once you have selected your Tikee, you can access to all of its status information: The Tikee's power mode, battery charge status, date of last received image, network quality, available space on the micro SD card and date of last connection.

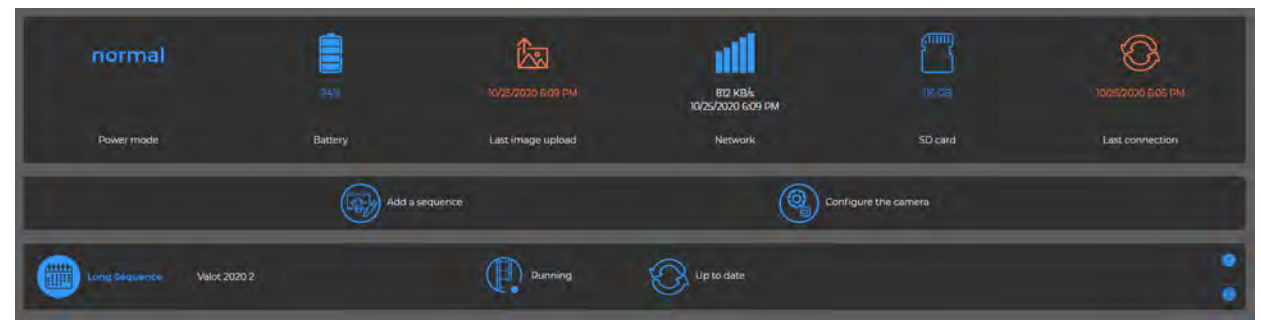

Getting started with the web app myTikee

You will also have access to more advanced settings for your camera on the «Configure the camera» tab which varies depending on your camera model.

### **Viewing and editing timelapses sequences**

You can consult the information of your timelapse sequences by clicking on the chosen sequence. You can add new sequences  $\sqrt{\frac{1}{2N}}$ 

You can also remotely modify your sequences,  $\Diamond$  in particular the time slot and the shooting interval.

Sequence additions and modifications will be taken into account the next time the Tikee is connected to the web application (this can be forced thanks to the Always ON function on the Tikee 3PRO only, see the Always ON chapter).

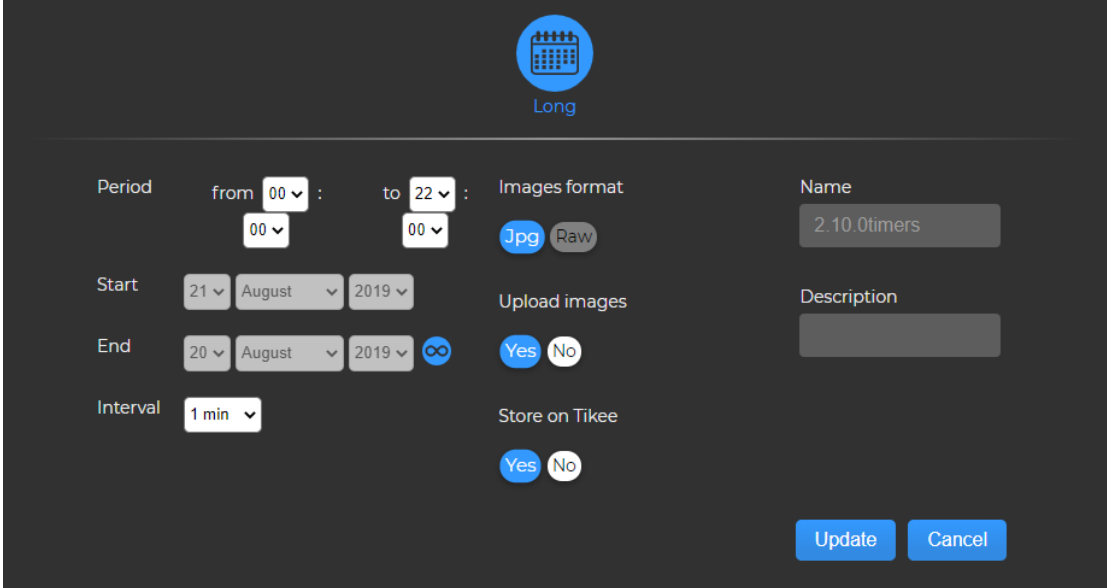

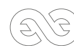

# myTikee subscriptions

Each license is valid for one Tikee, your account must contain as many subscriptions as Tikees linked to the account to access the subscriptions' features. Please consult the prices and conditions on **https://enlaps.io/en/mytikee-software.html**

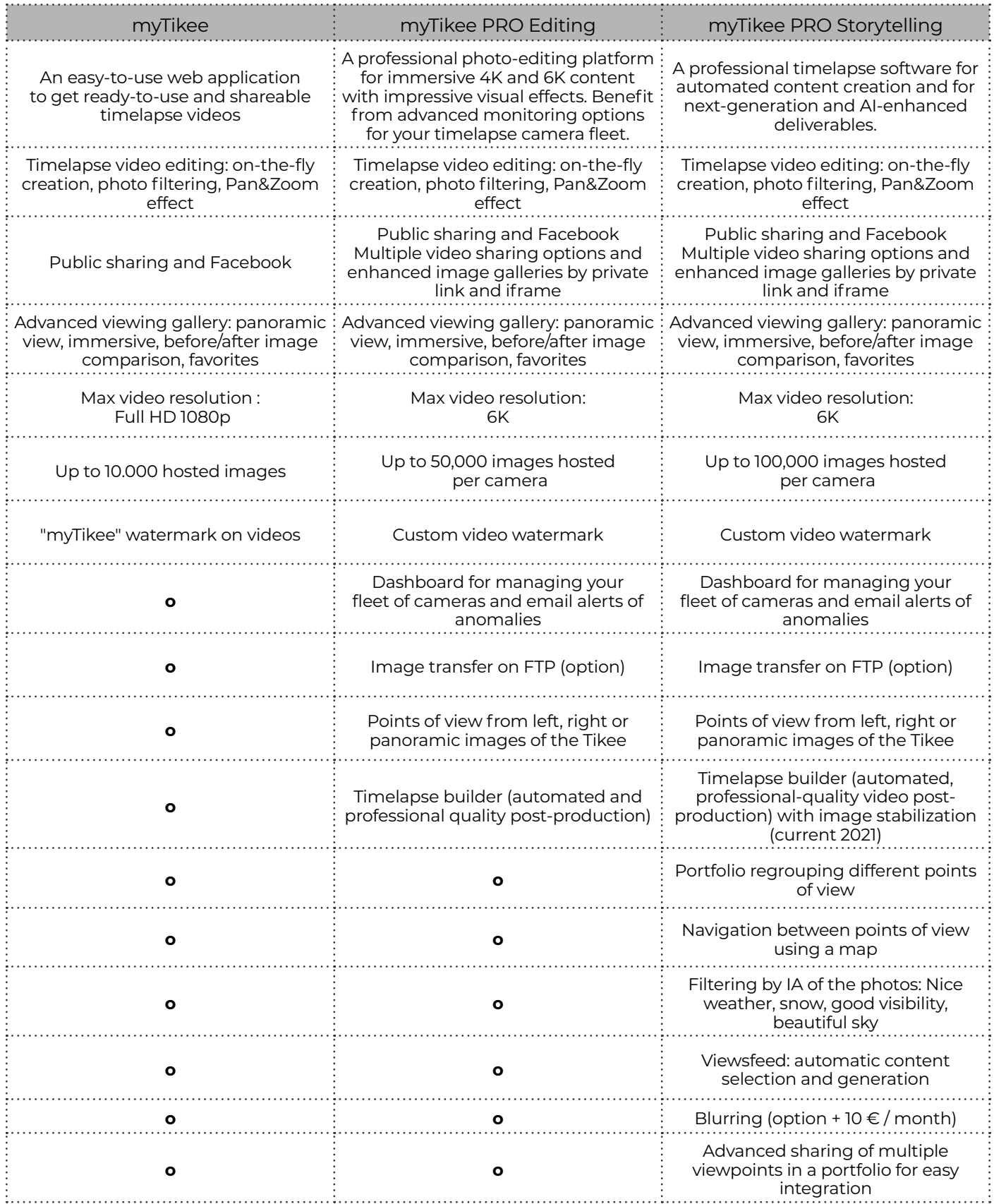

# Editing a timelapse point of view

To edit a point of view, click on the top right of the thumbnail project  $\left(\cdots\right)$  then click on :  $\gg$ 

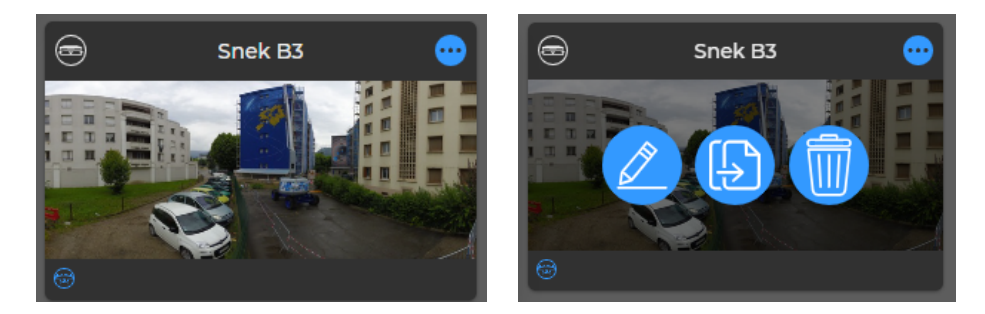

**Important** : Editing does not modify the photoset.

### **Filters**

When you modify the filters, the photo mosaic will update automatically with the photos that fit within the filters. These are the photos that will be used to create the timelapse video.

About the settings of filters area : there are currently 4 filters: dates, period, maximum duration and days. Below is how to use them.

### **Period filters**

Select the date range you are interested in on the calendar. The selected days will appear in blue on the calendar. **Temporal filters** 

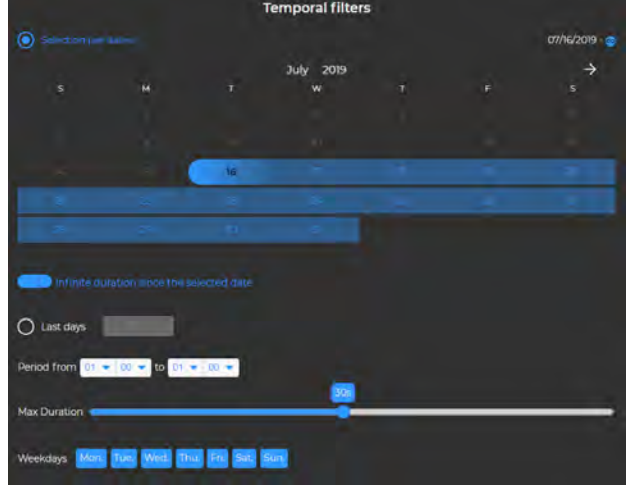

## **Filter N Sliding Days «Last Days»:**

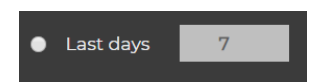

This filter allows to make a timelapse from the last N rolling days.

### **Automatic update of the timelapse with the latest pictures uploaded by your Tikee on the web application :**

Infinite duration since the selected date To activate or deactivate this mode, click on

Getting started with the web app myTikee When the mode is on, you can select a start date without an end date. As soon as new photos are

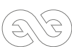

uploaded on the web app, the timelapse will be automatically updated (only for the long-term timelapses - otherwise the app set the date of last uploaded photos).

### **Time filter**

You can select all photos of the day by applying the selection below:

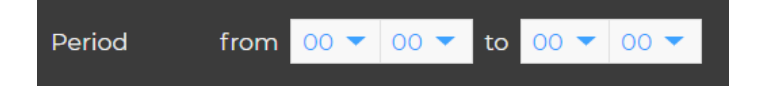

You can also select the photos taken during a given period. In the example below: from 8:00 a.m. to 6:00 pm :

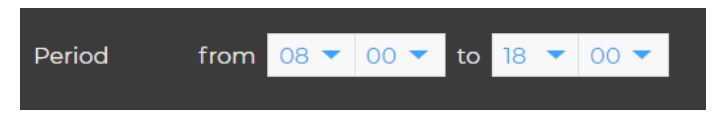

## **Maximum duration of the timelapse**

The timelapses duration is voluntarily limited to 1 minute and/or the number of photos available (if less than 1 minute).

To make a one-minute timelapse, it is necessary to have at least 1500 filtered images.

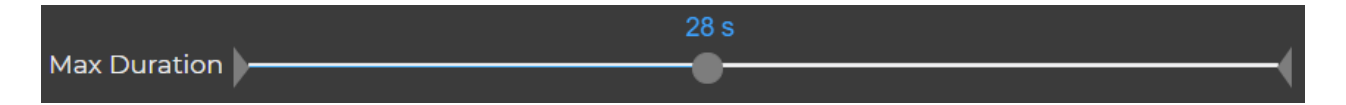

Tip : You can use the Timelapse Builder tool to access more settings and generate a video of up to 3 minutes. To obtain longer timelapses, you can duplicate the point of view and filter them according to new parameters (for example: 1st project = June month, 2nd project = July month, etc.).

### **«Day of the week» filter**

You can select photos taken only on certain days of the week. In the example below, Monday, Tuesday, Wednesday, Friday and Sunday are activated:

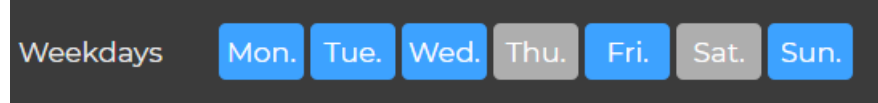

### **Mosaic**

### Total number of images of the point of view **VS** Filtered photos

In the adjacent example, with the selected filters in previous examples, 169 photos meet the filtering criteria on a total of 1143 photos included in the photo set

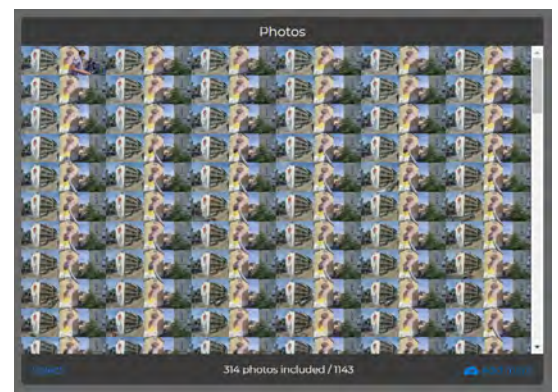

## Deleting an image and a selection of images

## **To delete a photo :**

1. Select the photo by clicking on it; it will then open it in full screen;

2. Click on  $\left\| \mathbf{u} \right\|$  at the bottom right of the screen. A confirmation message is displayed, indicating the points of view that will be affected by the removal of the photo;

3. Click on "OK" to confirm the deletion or "Cancel" to return to the selected photo in full-screen.

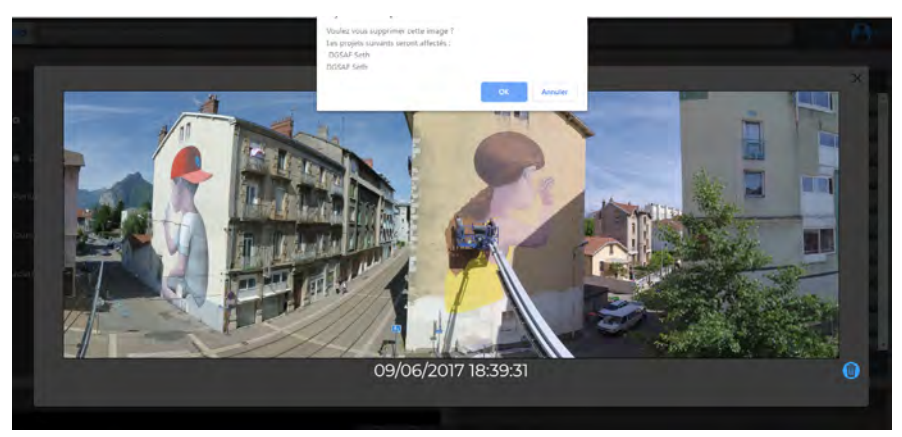

### **To delete multiple photos :**

1. Click on the button ''Select'' at the bottom left of the mosaic.

2. Click on the photo (s) you want to delete or click «select all» to select the currently filtered photos.

3. A photo is selected when it appears in gray. To deselect a photo click on it again. Once your selection is made, click on the «Delete» at the bottom right of the mosaic. A confirmation message is displayed, indicating the projects that will be affected by the removal of the photo(s).

4. Click on ''OK'' to confirm the deletion or ''Cancel'' to return to the selected photo in fullscreen. You can cancel the process at any time by clicking on "Cancel".

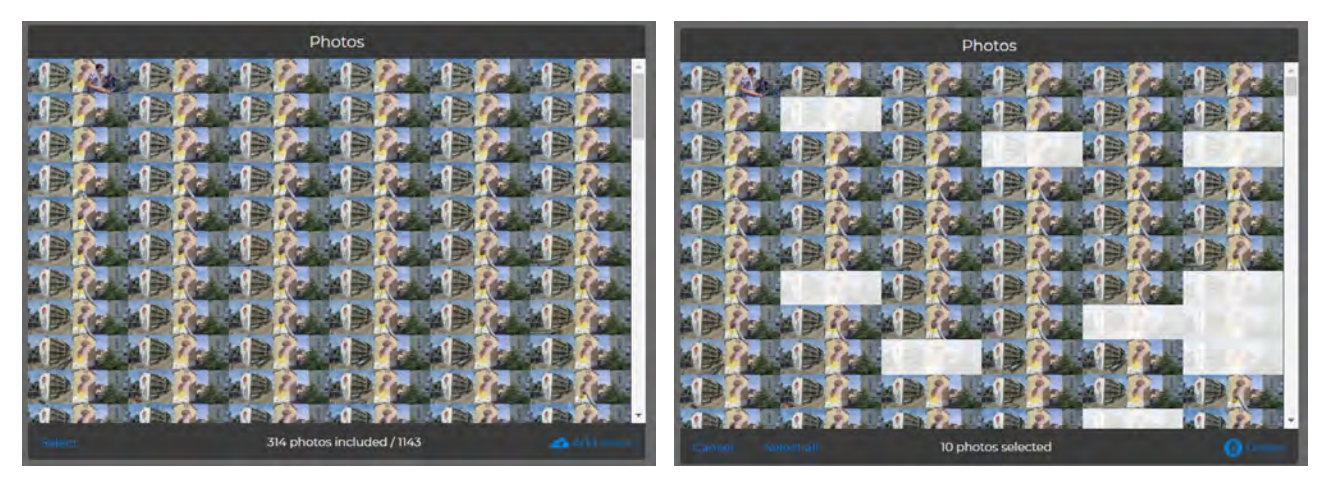

**Caution : The removal of an image of the mosaic deletes this image from all the points of view that use it. The removal is final and irreversible.**

## **Adding photos to a photoset manually :**

Manual addition of photos can be done for : 1. Create a timelapse made without uploading photos by the Tikee 2. Complete an existing timelapse 3. Create a timelapse with other images

To create a new point of view manually, click on «**+**».

To add photos to an existing photo set, click on ''Add photos'' in the bottom right of the mosaic. The addition is done then either by a ''Drag&Drop'', or by clicking on the upload icon Add Files and then by selecting the photos on your computer.

## **Caution : To create your timelapse, uploaded photos must be in the same format as the existing**

### **photos in the mosaic of the set.**

When manually adding photos made by Tikee, you can select the complete photoset (all the content of the file), the application will automatically delete duplicates.

### **The fusion of left and right images is automatically done with the drag&drop of the photoset if left images names contain '\_LEFT' and if right images names contain '\_RIGHT'.**

### Tips :

- It is possible to create a timelapse with only the right images (RIGHT) or only the left images (LEFT) - by dragging and dropping only the corresponding photos (all RIGHT or all LEFT).

- It is possible to import the images into a project in several times or to resume an import in progress by dragging and dropping the whole file (the duplicates will be automatically deleted)

### **Pan&Zoom**

You can select two types of framing using the slider centered at the bottom of the tile ''Pan & Zoom''. You can choose : Full size or Pan&Zoom.

## **Full size framing**

Switch the cursor on ''Full frame''. The video uses panoramic photos taken by your Tikee.

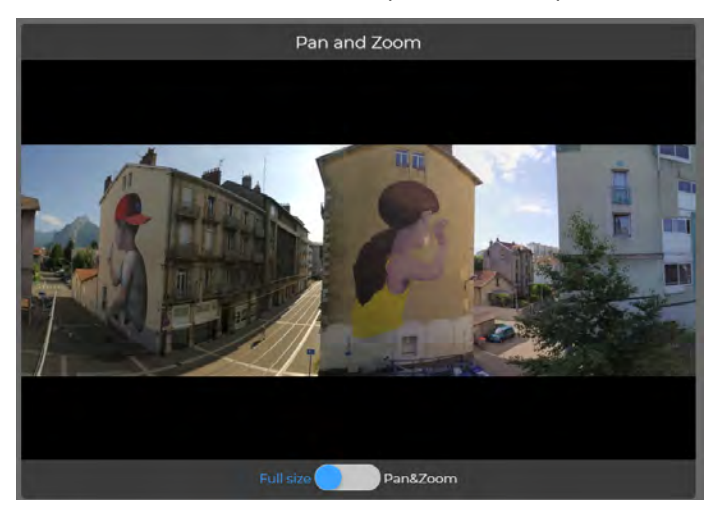

Getting started with the web app myTikee

### **Pan&Zoom framing**

Switch the cursor to ''Pan & Zoom''. The timelapse video will then move in the panoramic image from the 'Start' area to get to the 'End' area.

You can freely select the position of the start and end area.

The size of the areas can also be changed to zoom.

Note that the minimum size has been blocked in order to always get a FullHD video.

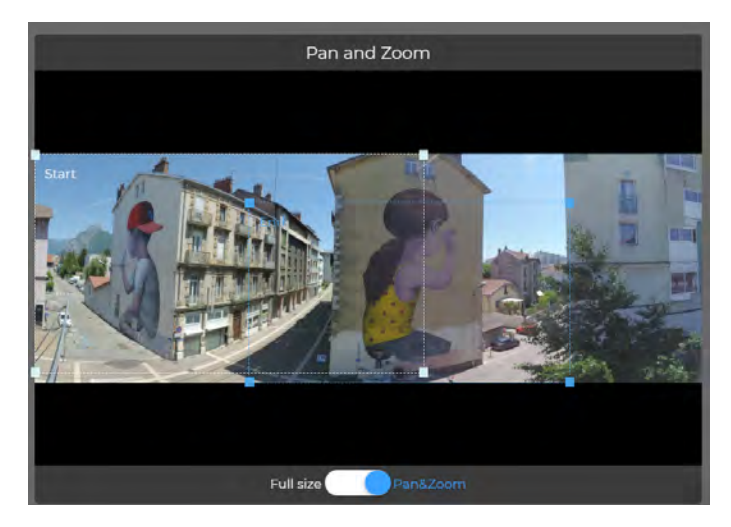

### **Viewing the timelapse and sharing mode**

### **Private mode**

By default your timelapse is in "Private" mode which means that only the owner of the account can view the timelapse.

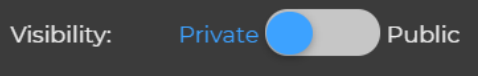

## **Private mode with video and image gallery sharing link** *(myTikee PRO Editing and myTikee PRO Storytelling)*

If you have a PREMIUM account, you can share your timelapse video and/or image gallery with Enlaps users only (or not) with a private link non discoverable.

To get the link: go to the page where you can view your timelapse. Under the viewing screen you can manage sharing parameters. By clicking on C Share you open the links list - also embeddable on a website through an <iframe> tag.

Tutoriel : https://www.youtube.com/watch?v=zy46TKVcFO[EE](https://www.youtube.com/watch%3Fv%3Dzy46TKVcFOE)

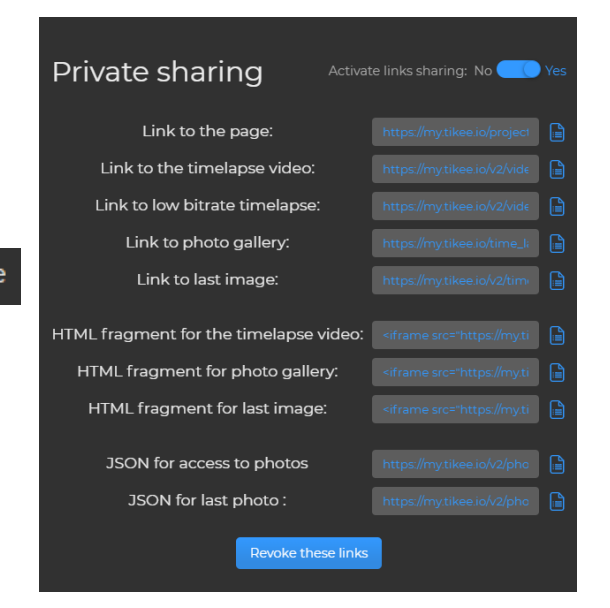

## **Public mode**

Private Public Visibility:

When your timelapse sharing mode is "Public", everybody with the link (Enlaps users or not) can view and share your timelapse.

It can also be watched in the ''Public points of view'' timelapses section.

To get the sharing link: go to the page where you can view your timelapse. Under the viewing screen you can manage sharing parameters. By clicking on  $\mathscr{P}$ , you copy the link.

By clicking on ''Share on Facebook'', the Facebook post is automatically formatted and directly shareable on your Facebook account.

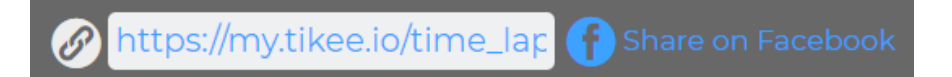

#### **Watermark**

### **Filigrane Tikee**

When creating your timelapse, a watermark with the Tikee logo will appear highlighted on your video. This watermark can be disabled with a PRO subscription.

**No Enlaps watermark and/or custom logo** *(myTikee PRO Editing and myTikee PRO Storytelling)*

With a myTikee PRO Editing or myTikee PRO Storytelling account, you can choose not to watermark when creating your timelapse or to affix your custom logo.

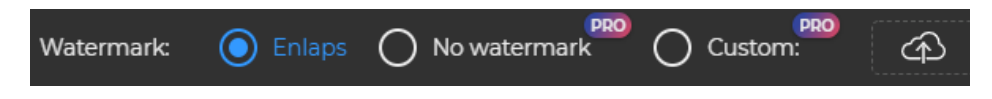

### **Downloading**

#### **Downloading the filtered photoset**

With a myTikee PRO Editing or myTikee PRO Storytelling account, you can select your filtered photoset and download it by selecting ''Export subset'' in the ''Extra'' menu. *Note : Click on «Save» before exporting to obtain the desired filtering.*

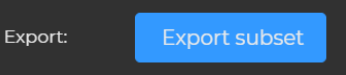

After a few minutes, you will receive an email with the download link of the archive containing all of the filtered photos.

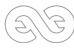

## **Saving your timelapse**

Once your timelapse is edited, you can save it by clicking on ''Save''.

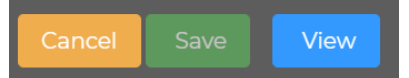

It will then start the generation of your video which will be available in the display screen either by clicking on ''View'', or from the mosaic of the point of view.

It is possible to return to point of view editing from the viewing screen by pressing the Edit **Fair** button at the bottom right of the screen.

## Visualizing a timelapse

### **Choice of the resolution**

In the Video tab of the viewing area, you can choose between two different resolutions to view<br>the timelapse video : - Optimized : 720p - Full : 1080p

\*If Pan&Zoom, video cropped to the selected size (minimum FHD)

By default, in the display screen, the video is in optimised resolution, it is quite possible to switch from 720p to 1080p (and vice versa), by clicking on the resolution at the bottom right of the video. On your mobile, the resolution is fixed at 720p.

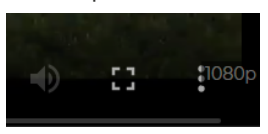

### **Downloading the timelapse**

In the standard version, you can download the video immediately in low quality (HD 720p, 1080x720) or in standard quality FHD 1080p, 1920x1080) by clicking on Download Timelapse .

With PRO subscriptions, you have access to PRO quality (4K, 4096x2160) where a download link will be sent to you by email.

### **Viewing last shot photo**

If you have a PRO subscription, you can view the last image taken by your Tikee in the «My Tikees» menu and by clicking on «View details».

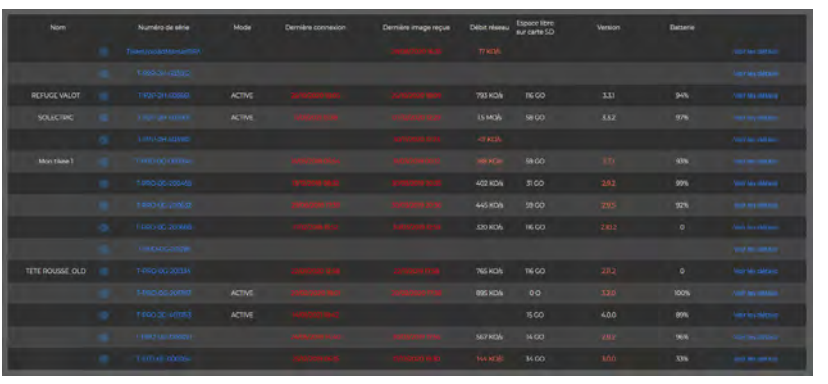

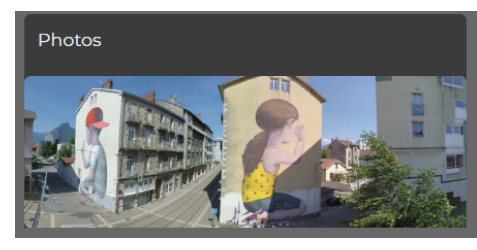

### **Associating your Facebook account**

To associate your Facebook account:

- 1. Click on My Profile in the top right corner $(2)$
- 2.Once in the My Profile menu, go to the «Facebook Profile» field.
- 3. Enter the URL of your Facebook account like: https://www.facebook.com/MYACCOUNT
- 4. Once the field completed, click on ''Update my profileate''

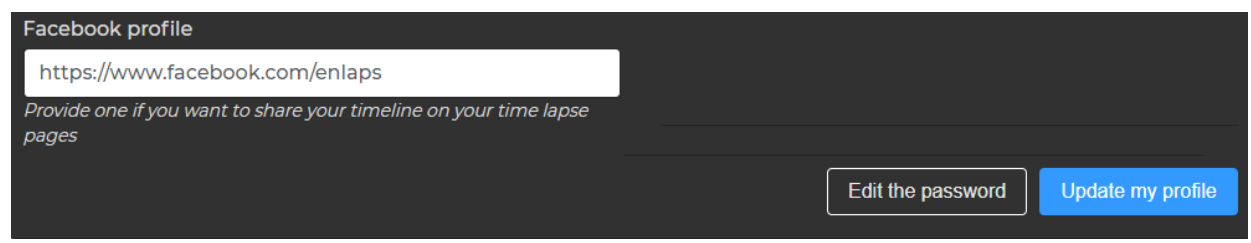

### **Share timelapses**

### **Sharing a community timelapse**

To view the timelapses of Enlaps community from the « Points of View » tab, click on « Public Points of view ».

Public points of view

You can then share a timelapse of the community by clicking on it and selecting the sharing mode:

> Ŧ https://my.tikee.io/time\_lap

## **Sharing your timelapse**

If your timelapse is private, you can share it by making it public by clicking on .

Mode: Public Private

If your timelapse is public, you can share it by making it public or by copying the sharing link by clicking on  $\mathscr P$  or by clicking on "Share on Facebook"

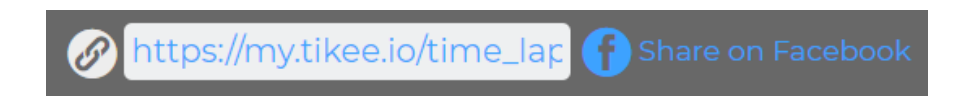

# Timelapse Builder

The Timelapse builder is an automated, professional quality video post-production system specifically developed by Enlaps. This functionality is only available with PRO (Editing or Storytelling) licences.

This allows you to process photos according to the following parameters:

-Anti-flicker

-Image enhancement

-Automatic selection of the best images (if the duration is long enough)

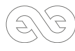

- Advanced smoothing transitions between images *This list is not exhaustive.* 

In the point of view edition, in the Extra modal, click on the Timelapse Builder button.

Timelapse Builder

A list of parameters appears with an explanation of each of them by passing the mouse over the question mark .

The photos taken into account by the Timelapse Builder are those present in the mosaic after saving the filters (see saving your timelapse).

By clicking on « Generate » you generate a timelapse which is sent to you via a link by mail.

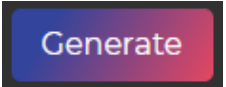

You can also find your video in the «Exports» tab and find the viewing, downloading and sharing functionalities described above.

*Info: It is not possible to launch another Timelapse Builder during the generation time.* 

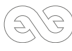

# 6. Product briefs Product range Tikee 3

The new product range consists of 2 models, the Tikee 3 and the Tikee 3PRO.

Each of the models has a North American and a European and rest of the world version for which the network bands are adapted to the locality (see information on 4G/LTE bands).

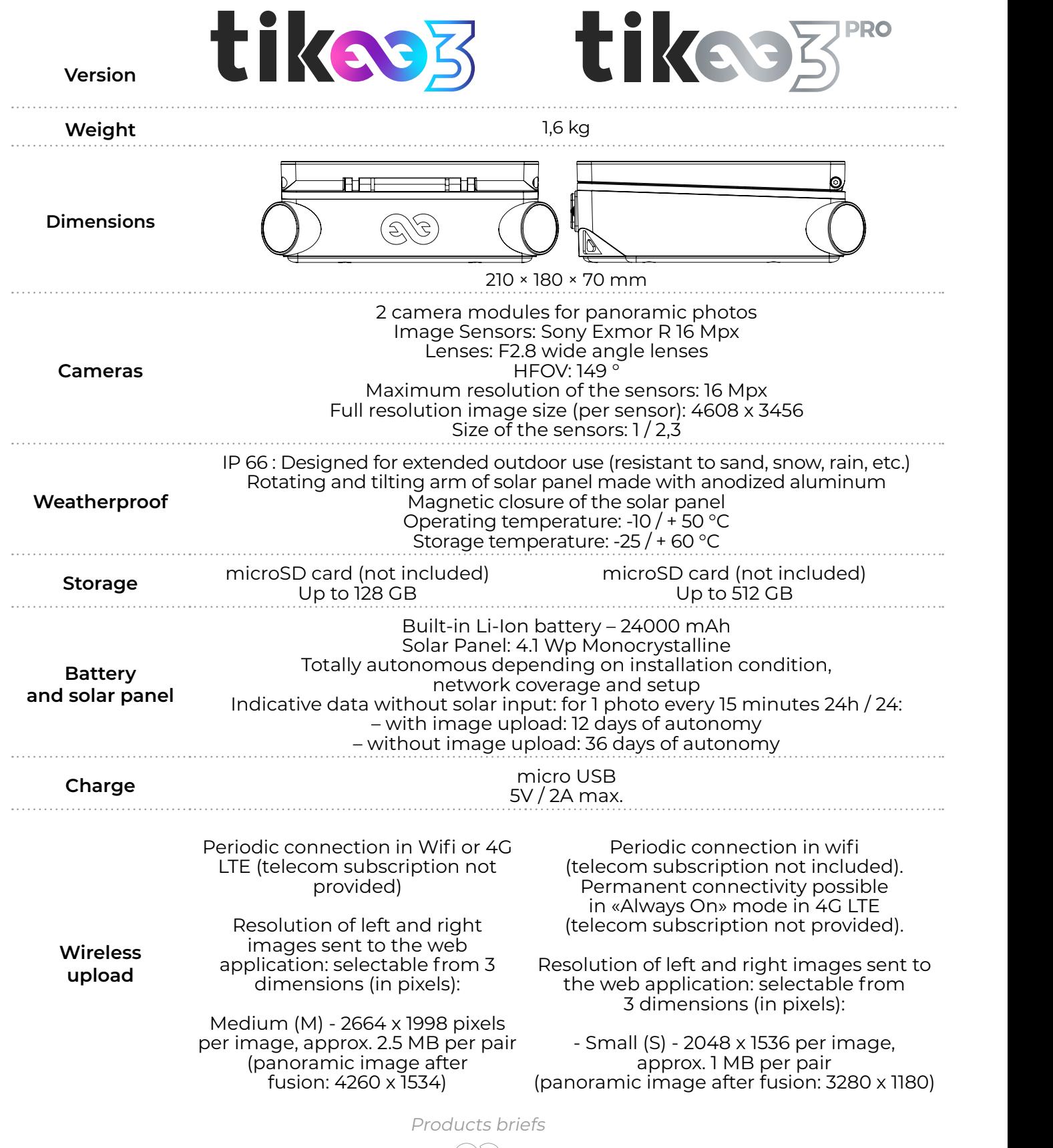

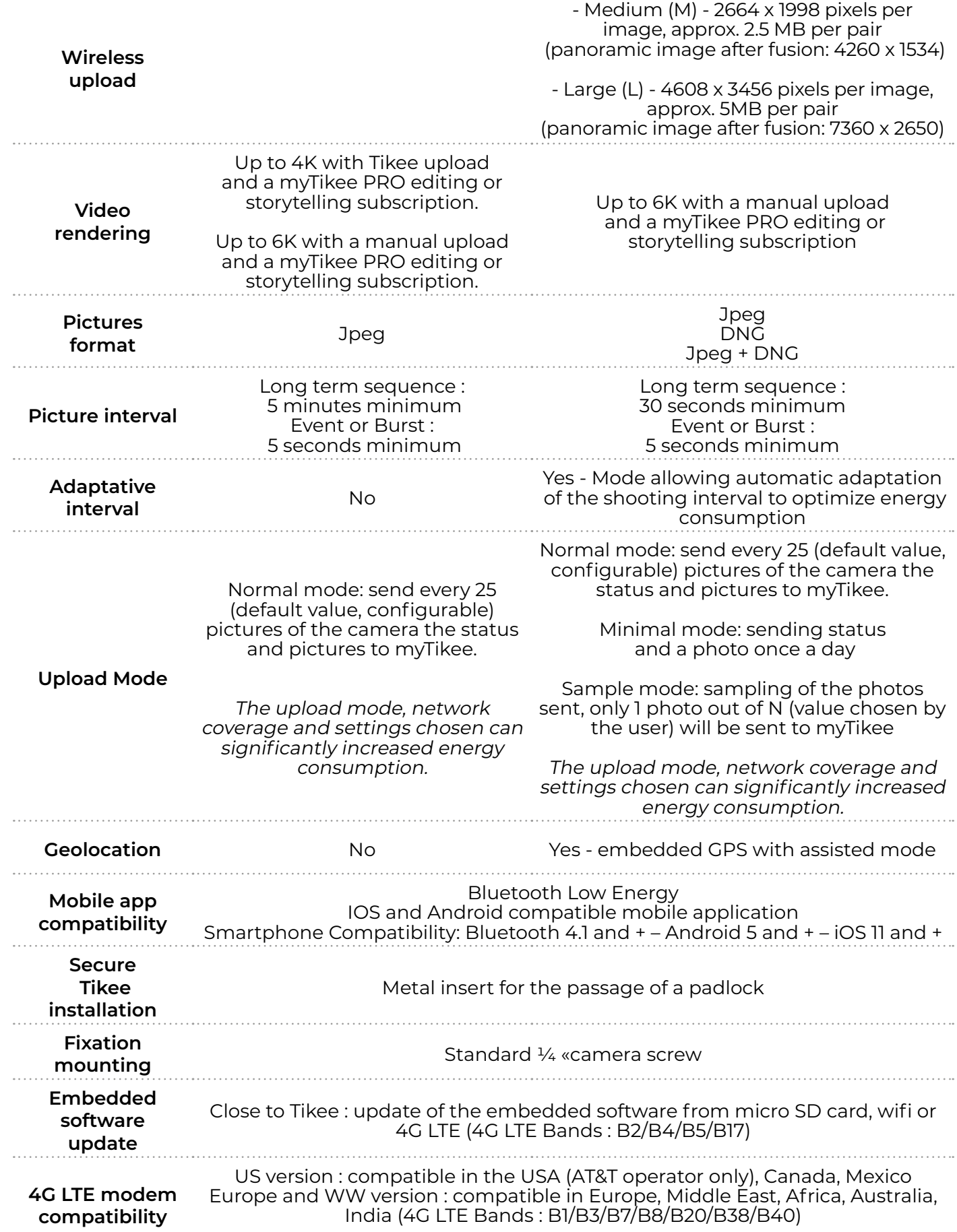

# Some key features

### **Force upload:**

Accessible on the 2 models of the range with a connected Tikee, this feature allows to ask the camera to send all the images that are on the SD card to the web application from the Tikee Remote mobile application. All you have to do is connect to the camera via Bluetooth, in the advanced settings, press «Content» in the «SD card management» section.

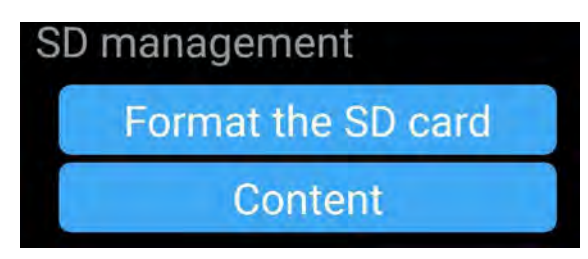

Finally, press «Start Upload» to download all the images contained on the microSD card.

### **Adaptative interval:**

Only available with the Tikee 3PRO, this feature allows you to change the shooting interval according to the camera's battery level.

In ECO power mode (see [page 22\)](#page-22-0):

- If the battery level is between 30 and 25%, the interval is reduced to 1 hour if the set level is lower.

- If the battery level is between 15 and 25%, the interval is reduced to 2 hours.

- If the battery percentage is less than 15%, the interval is reduced to 5 hours.

This mode is accessible from the mobile application and the web application in the advanced settings.

### **Always ON:**

Accessible only with the Tikee 3PRO, this feature allows the camera to be woken up at any time from the mobile or web application via the advanced camera settings. The camera connects to the web application, sends its statuses and the images to be sent. It also retrieves new information from the web application (new sequences, new settings, etc.).

To use this feature, there are a few prerequisites:

1. A valid LTE connection

2.The sim phone number must be entered in the mobile application.

3.Triggering is only available when the camera is in active mode and no connection is in progress. 4.The number of triggers is sufficient.

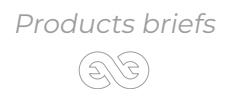

# 7. Maintenance and cautions

A microfiber cloth is included in the package. You can use it to ensure the maintenance of the camera.

Follow the instructions below to get the best performance from your Tikee.

The camera is guaranteed IP66. If the cap protecting the micro USB slot is opened, the waterproofing of the Tikee is not guaranteed

Make sure that all of the caps are closed before use to ensure water-resistance.

About the waterproofing of Tikee:

- 
- 

- Do not immerse.  $\blacksquare$  - Check and guarantee the closing of the caps.

- Inspect Tikee from the outside. - Do not expose / use a damaged Tikee.

Electrical characteristics :

Supply voltage at the micro-usb connector should be between +4.5 Vdc up to +5.5 Vdc (+5 Vdc typical).

Use AC/DC/ power supply tpe LPS, Limited Power Source (according to IEC EN 60950-1 Ed2) or type ES1, PS2 (according to IEC EN 62368-1).

Consumption max under 5Vdc : 1500 mA

Built-in-Lithium battery : Typical voltage : 3.6V / Typical capacity 24Ah

Temperature range : Operating temperature: -10° C / + 50° C Storage temperature: -25° C / + 60° C Charge temperature : 0°C / +45°C

Before closing the covers, make sure that no debris is on the seal. If necessary, clean it with a cloth.

Before opening the covers, make sure that the camera is free of water and debris If the camera is dirty, you can clean it with a damp soft cloth.

To clean the lenses, wipe them with a soft cloth. Don't insert any foreign object around the lenses.

If necessary, clean the solar panel. To do this, use clear water with a soft cloth.

Special precautions:

- Do not store Tikee with a discharged battery (level below 50%).
- Do not insert objects (or metal) into the microSIM and microSD card slots.

If there are signs of condensation or moisture inside a lens, turn off the Tikee (do not charge) and contact customer support.

# Enlaps support

For questions relating to your Tikee camera or mobile & web applications, you can read our FAQ : **enlaps.io/en/FAQ/**

You can also contact us on **[enlaps.io/en/contact](mailto:support%40enlaps.fr?subject=SAV)**

In the event of an identified failure, a return of the product to our premises will be necessary for a diagnosis.

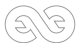

# 8. Informations about frequency bands ( 4G/LTE & 3G)

Radio-Frequency technologies embedded in Tikee device :

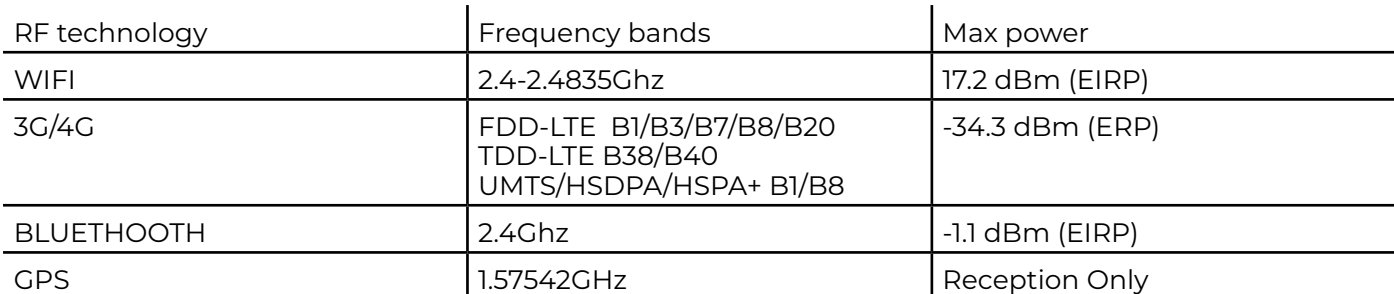

ENLAPS Tikee FCC ID : 2ASLI-TIKEE001 IC : 24785-TIKEE001 Note - Modular Approval : Contains : FCC ID : UDV-SIM7100A IC : 8460A-SIM7100A FCC ID : 2ADHKBTLC1000 IC : 20266-BTLC1000MR

Caution: the user that changes or modifications not expressly approved by the party responsible for compliance could void the user's authority to operate the equipment.

NOTE: This equipment has been tested and found to comply with the limits for a Class B digital device, pursuant to part 15 of the FCC Rules. These limits are designed to provide reasonable protection against harmful interference in a residential installation. This equipment generates, uses and can radiate radio frequency energy and, if not installed and used in accordance with the instruction, may cause harmful interference to radio communications. However, there is no guarantee that interference will not occur in a particular installation. If this equipment does cause harmful interference to radio or television reception which can be determined by turning the equipment off and on, the user is encouraged to try to correct interference by one or more of the following measures:

- Reorient or relocate the receiving antenna.

- Increase the separation between the equipment and receiver.

- Connect the equipment into an outlet on circuit different from that to which the receiver is connected.

- Consult the dealer or an experienced radio/TV technician for help.

This device complies with FCC RF radiation exposure limits set forth for general population. This device must be installed to provide a separation distance of at least 20cm from all persons and must not be co-located or operating in conjunction with any other antenna or transmitter.

Under Industry Canada regulations, this radio transmitter may only operate using an antenna of a type and maximum (or lesser) gain approved for the transmitter by Industry Canada. To reduce potential radio interference to other users, the antenna type and its gain should be so chosen that the equivalent isotropically radiated power (e.i.r.p.) is not more than that necessary for successful communication.

This device complies with Industry Canada licence-exempt RSS standard(s). Operation is subject to the following two conditions: (1) this device may not cause interference, and (2) this device must accept any interference, including interference that may cause undesired operation of the device.

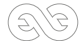

This device complies with ISED radiation exposure limits set forth for general population. This device must be installed to provide a separation distance of at least 20cm from all persons and must not be co-located or operating in conjunction with any other antenna or transmitter.

To help you choose the North America or Europe and WW variant, refer to the 4G bands available on the Tikee and ask your mobile operator which bands they use. You can also find information at **https://www.frequencycheck.com/countries/**

# 9. Battery information

## **Optimization of the battery**

The LED turns orange when the battery charge is low. If the battery charge reaches 0% while shooting, the Tikee saves the file and turns off.

In case of bad conditions of sunshine, the Tikee is discharged gradually and adapts then its operation to save energy:

- Partial discharge: the upload is deactivated, the camera only connects once a day but continues shooting;

- Full discharge: the camera stops shooting, does not connect anymore and stays in standby until then next recharge (solar or USB).

### **Shooting while charging**

You can shoot a timelapse while your Tikee is connected to a USB micro cable (not supplied). Note: as the cap of micro USB port is open while loading, the tightness of the Tikee is no longer guaranteed.

WARNING: Use only chargers labelled: output 5 V 1a.

### **Storage and handling of the battery**

The camera contains delicate parts, including the battery. Do not expose your camera at temperatures outside the intended range of use. Too low or too high temperatures could temporarily reduce the battery life or adversely affect the correct functionning of the camera.

Do not dry the camera with the help of an external source of heat such as a microwave oven or hairdryer.

Do not store Tikee with a discharged battery (level below 50%).

Make no unauthorised changes on the camera. You might compromise your security and the performance of the camera, breaking the regulations in force and void the warranty.

Warning: Never let fall, disassemble, open, crush, bend, deform, pierce, lacerate, expose to the microwave, incinerate or paint the camera. Do not use the camera or battery if these have been damaged, for example if they are cracked, breakthroughs, or if they took the water. Disassembly or drilling of the battery can cause an explosion or fire.

### **Treatment of electrical and electronic equipment at end of life**

This symbol indicates that this product should not be disposed with unsorted household waste. A system of elimination and treatment specific to electrical and electronic equipment used, whose use is mandatory, has been implemented including a free right of recovery of used equipment on the occasion of the purchase of equipment new and separate collection by an accredited body. For more information, you can contact your local Council. A correct disposal of electronic and electrical equipment used ensures treatment and an appropriate value to avoid damage to the environment and human health and conserve natural resources.

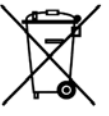

# 10. Trademarks

Enlaps™ and Tikee™ are registered trademarks or trademarks of Enlaps SAS in France and at the international level.

Other names and brands are the property of their respective owners.

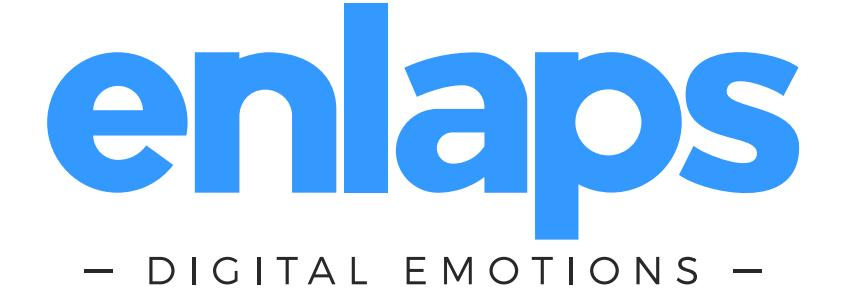

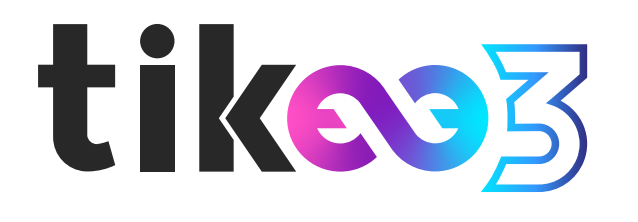

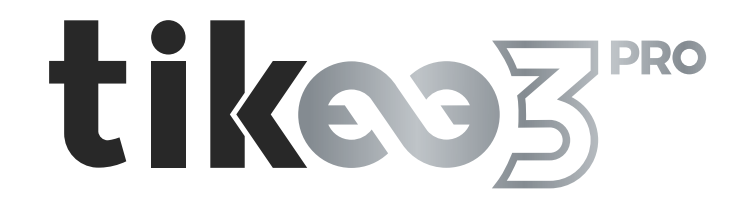

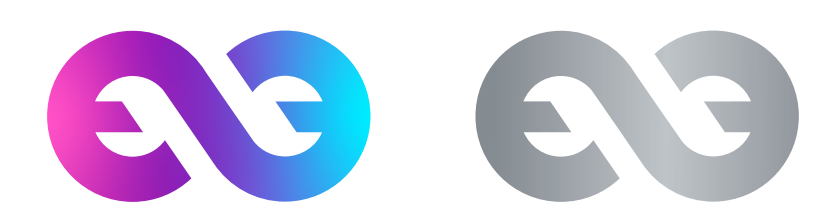

Join us on :

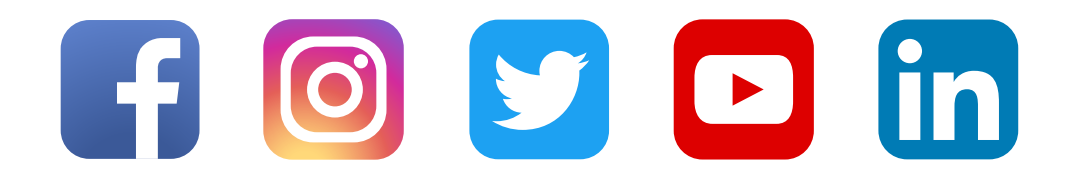

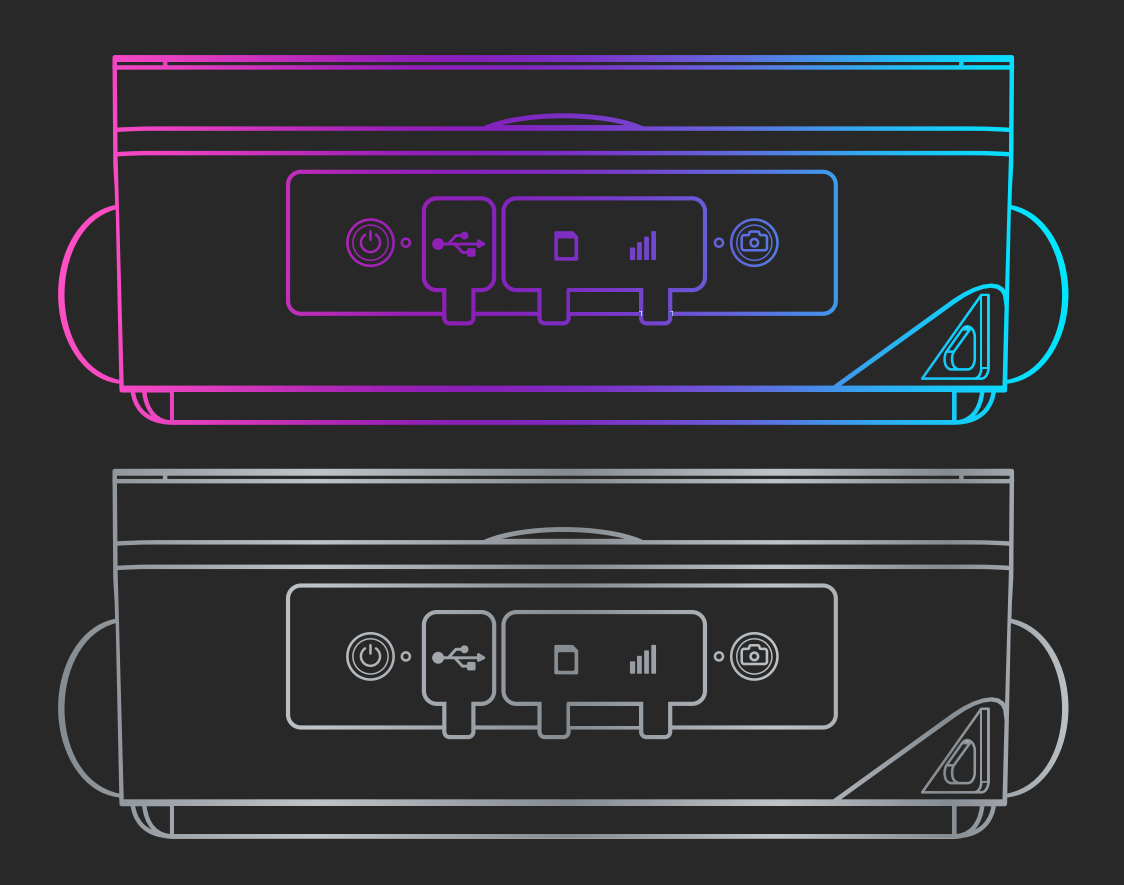

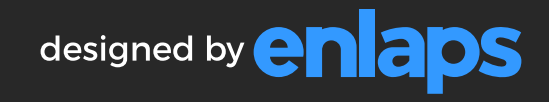